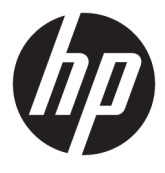

# מדריך למשתמש

Copyright 2017 HP Development Company,© .L.P

Bluetooth הוא סימן מסחרי של בעליו וחברת .HP inc משתמשת בו ןויישבר . Intel, Celeron ו-Pentium הם סימנים מסחריים של Intel Corporation בארה"ב ובמדינות אחרות. Microsoft ו-Windows הם סימנים םייסחרמ או םימנסי םייסחרמ םימרשו של Microsoft Corporation בארצות הברית ו/או במדינות אחרות.

המידע הנכלל במסמך זה נתון לשינויים ללא הודעה מוקדמת. האחריות הבלעדית למוצרים ולשירותים של HP מפורטת במפורש בכתב האחריות הנלווה למוצרים ולשירותים אלו. אין להבין מתוך הכתוב לעיל כי תחול על המוצר אחריות נוספת כלשהי. חברת HP לא תישא באחריות לשגיאות טכניות או לשגיאות עריכה או להשמטות הכלולות במסמך זה.

מהדורה שנייה: אוגוסט 2017

מהדורה ראשונה: אפריל 2017

מק"ט מסמך: 924963-BB2

#### **דעההו תודאו צרהמו**

מדריך זה מתאר מאפיינים הנפוצים ברוב המוצרים. ייתכן שמאפיינים מסוימים לא יהיו זמינים במחשב שברשותך.

לא כל המאפיינים זמינים בכל המהדורות או הגרסאות של Windows. במערכות שונות, ייתכן שיידרשו רכיבי הומרה, מנהלי התקן, תוכנה או עדכוני BIOS משודוגים ו/או שנרכשו בנפרד כדי לנצל במלואן את תכולוהי של Windows. כתמער ההפעלה Windows 10 מתעדכנת באופן אוטומטי. מאפיין העדכון מופעל תמיד. עם הזמן, עלולים לחול חיובי ספק שירותי אינטרנט בגין עדכונים. עבור אל <http://www.microsoft.com> לקבלת פרטים.

כדי לגשת למדריכים למשתמש העדכניים ביותר של המוצר שבקשתך, היכנס לאתר . ובחר מדינה/אזור <http://www.hp.com/support> בחר **חɋש את צרהמו שלך** בצעו את תאורההו המופיעות על המסך.

#### **יתנא מושיש תכנובתו**

על-ידי התקנה, העתקה, הורדה, או כל צורה אחרת של שימוש במוצר תוכנה כלשהו המותקן מראש במחשב זה, הנך מסכים להתקשר בתנאים של הסכם רישיון למשתמש הקצה (EULA) של HP. אם אינך מקבל את התנאים של הסכם רישיון זה, הפתרון היחיד הוא להחזיר את המוצר כולו בלי שנעשה בו שימוש (חומרה ותוכנה) תוך 14 יום, על מנת לקבל החזר בהתאם למדיניות ההחזרים של המשווק.

לקבלת מידע נוסף או לדרישה של החזר כספי מלא בגין המחשב, פנה למשווק.

#### **דעתהו האזהר בנושא תחויבט**

<u>ו באזהרה!</u> כדי להפחית את הסיכון לפגיעות הקשורות לחום או להתחממות יתר של המחשב, אל תניח את המחשב ישירות על <u>A</u> הוגליים שלך ואל תחסום את פתחי האוורור של המחשב. יש להשתמש במחשב רק על-גבי משטח קשיח וישר. הימנע מחסימת פתחי האוורור כתוצאה מהצבת משטח קשיח, כגון מדפסת אופציונלית סמוכה, או עצמים רכים, כגון כריות, שטיחים או בגדים, בסמוך לפתחי האוורור. כמו כן, אל תאפשר למתאם ה-AC לבוא במגע עם העור או עם עצמים רכים, כגון כריות, שטיחים או בגדים, במהלך ההפעלה. המחשב ומתאם AC עומדים במגבלות הטמפרטורה למשטחים הבאים במגע עם המשתמש, כפי שהוגדרו בתקן הבטיחות הבינלאומי לציוד בתחום טכנולוגיית המידע (IEC 60950).

iv

## **תרהגד הרתצו של דהמעב ) םיצרבמו םינבחר דבלב (**

יש <mark>חשוב: התצורה של מוצרים נבחרים כוללת מעבד מסדרת א×N35xx/N37 ו או מסדרת /kntel® Pentium® N35xx/N37 ו *מ*שוב: התצורה של מוצרים נבחרים כוללת מעבד מסדרת</mark> xx31N/xx30N/xx29N כתמערו הפעלה של RWindows. **אם בשלמח שלך שי הרתצו כזו, לא תשנה את תרהגד הרהתצו של דהמעב ב-H[HmsFonƬJ מ4- או 2 םידמעב דלמעב דאח .** אם תעשה אתז , בשהמח שלך אל בצעי הפעלה דשמח . ההיי ךיעל לבצע איפוס להגדרות היצרן כדי לשחזר את ההגדרות המקוריות.

vi

## תוכן העניינים

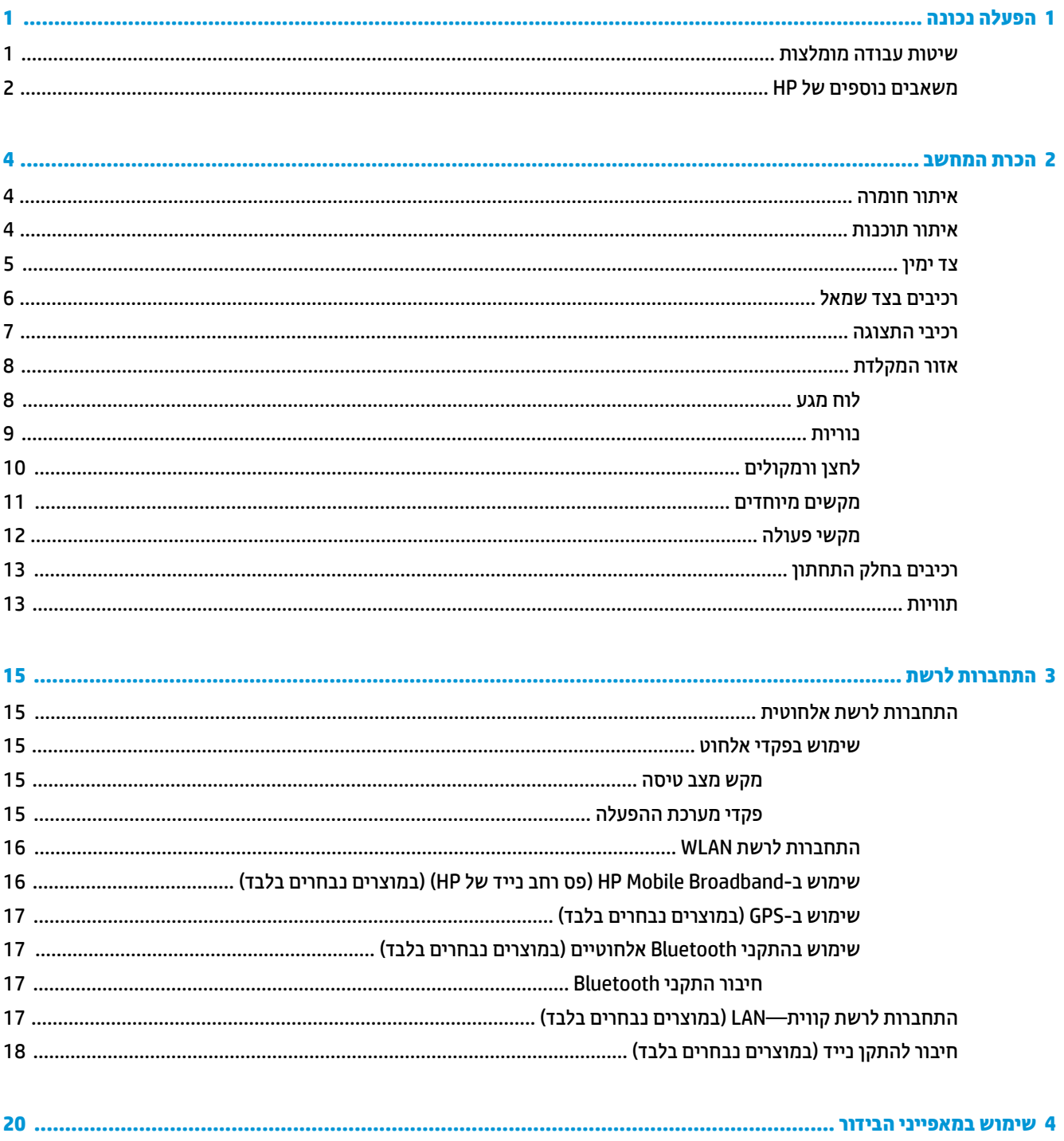

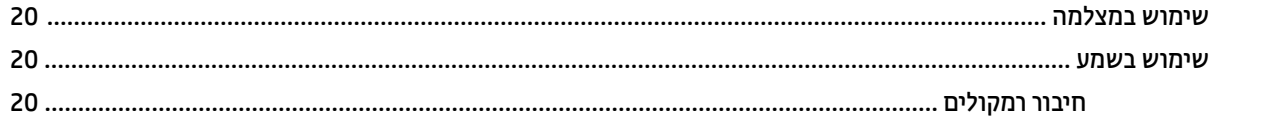

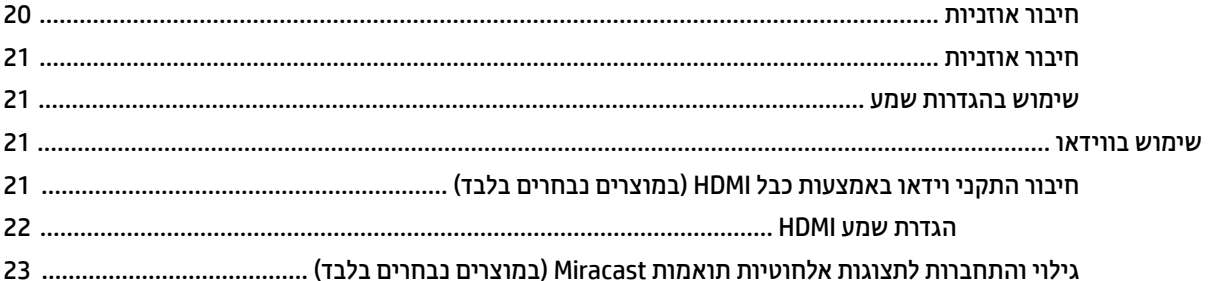

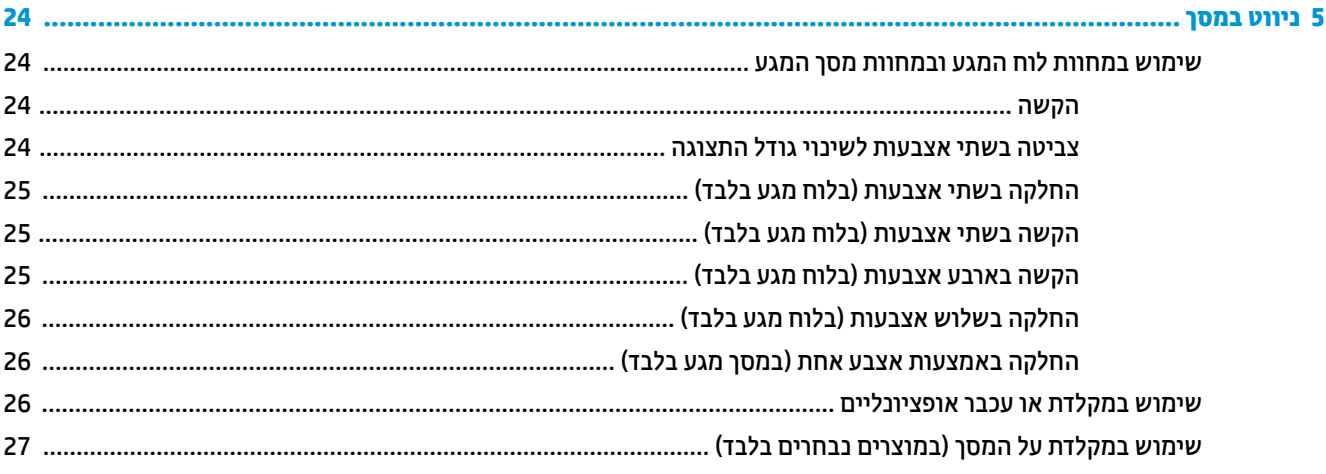

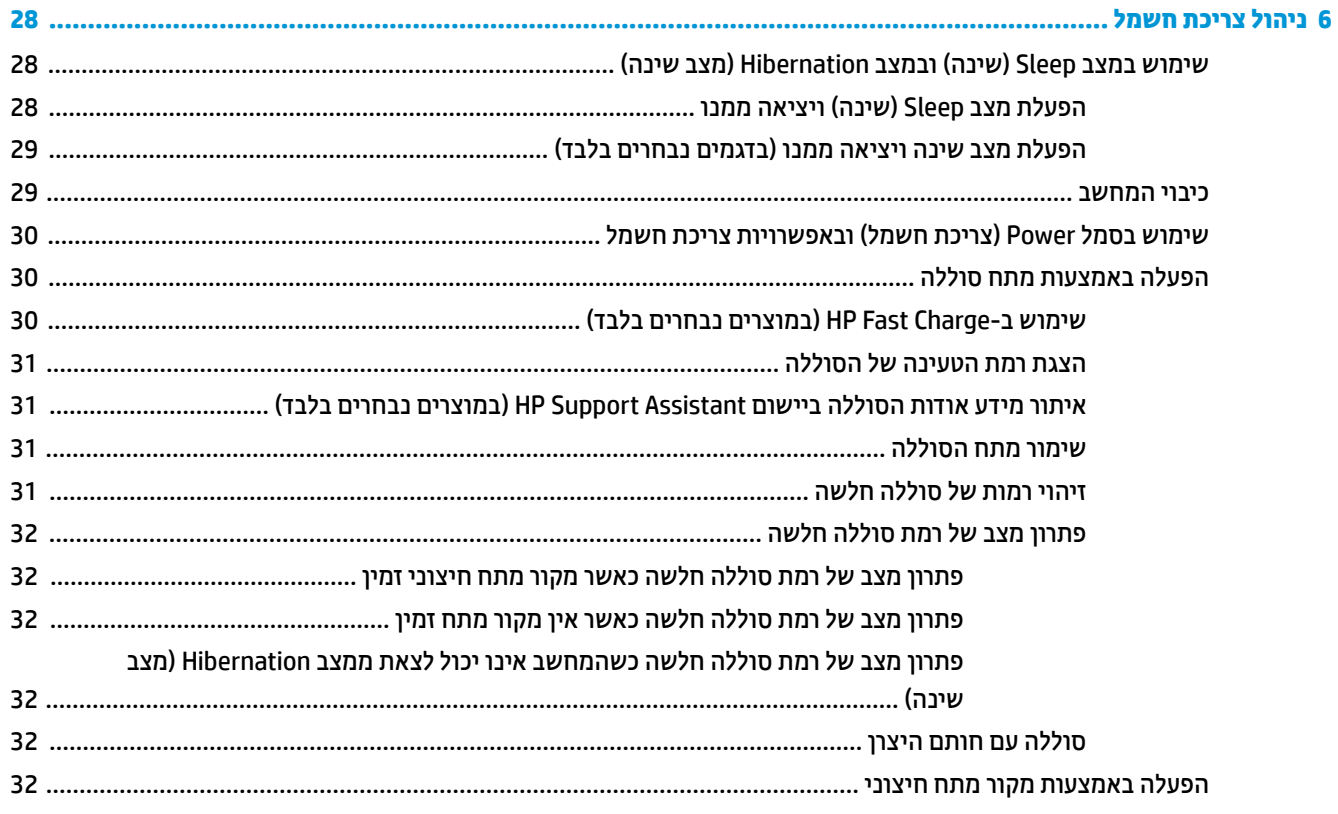

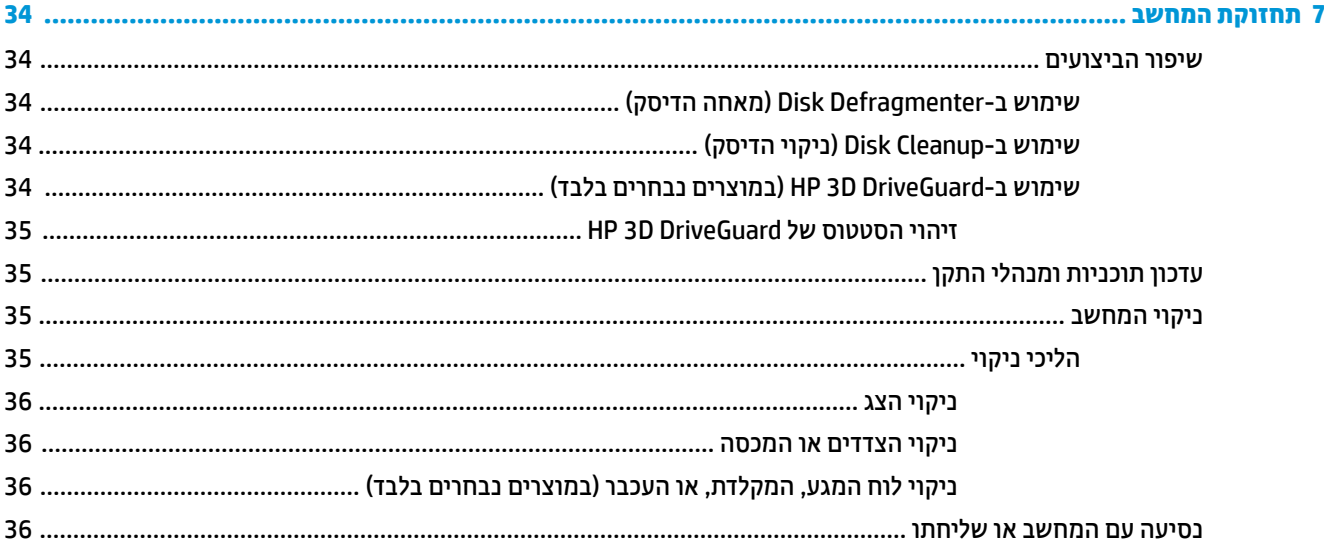

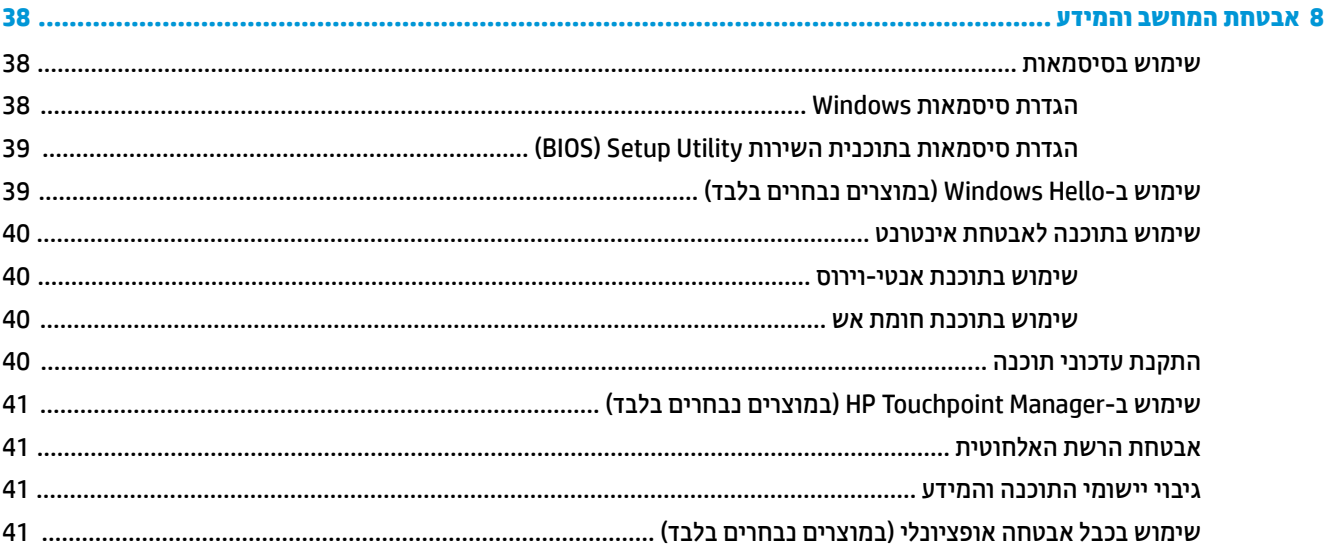

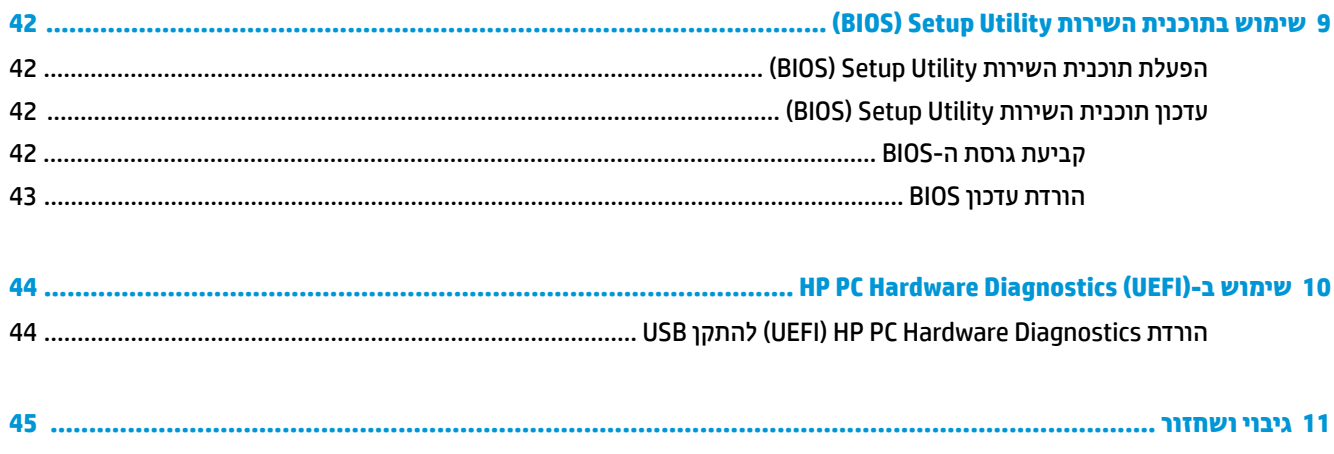

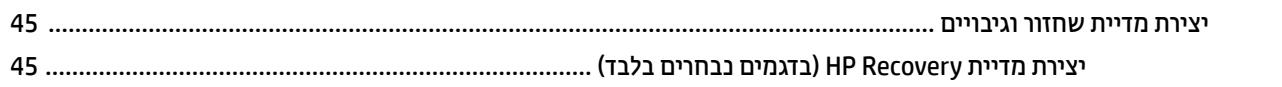

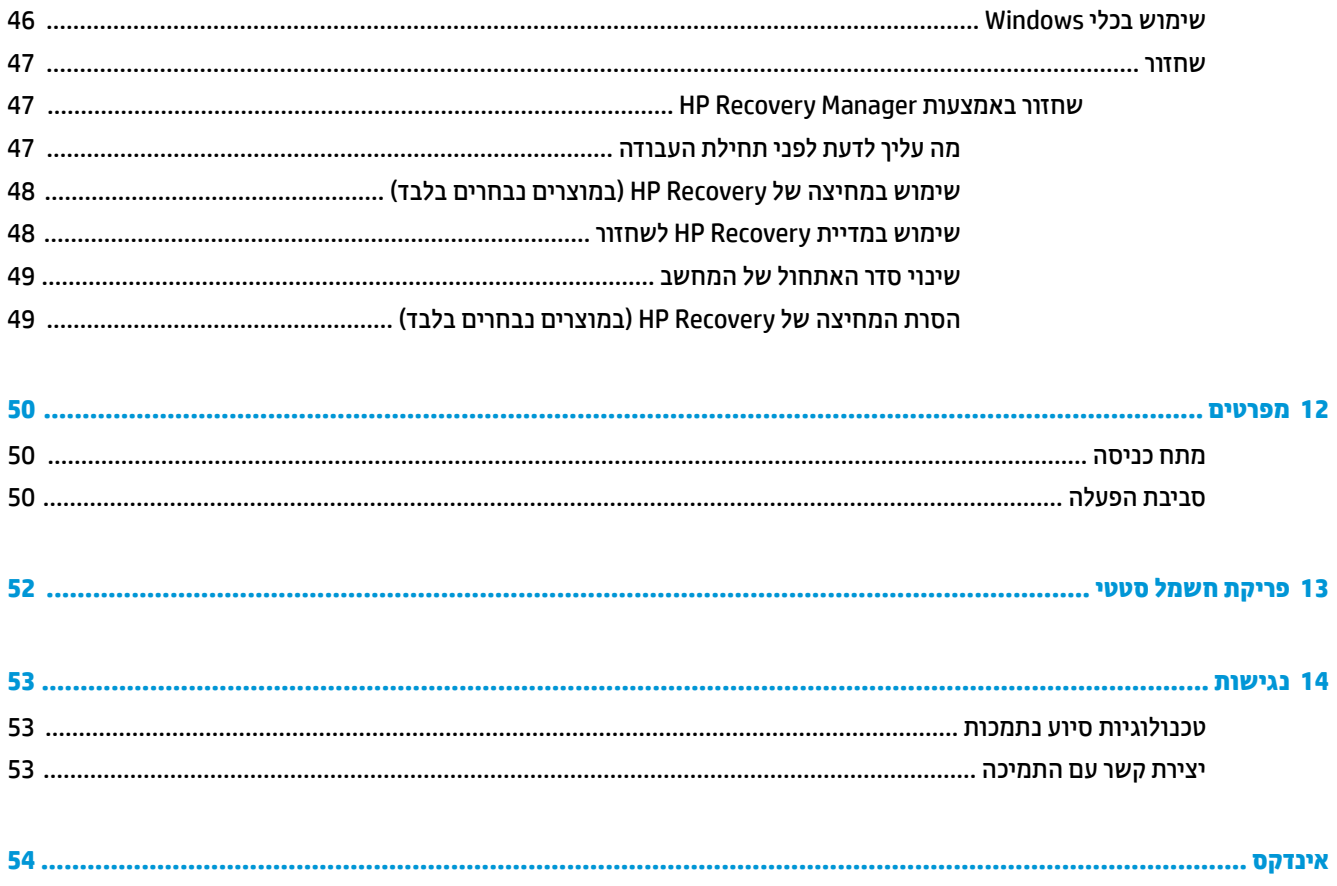

# **1 הɋעלה נהכונ**

<span id="page-10-0"></span>מחשב זה הוא כלי רב-עוצמה, שנועד לשפר את העבודה ואת חוויית הבידור שלך. קרא פרק זה כדי לקבל מידע על שיטות העבודה המומלצות לאחר התקנת המחשב, על דברים מהנים שתוכל לעשות עם המחשב, ועל המקום שבו ניתן לקבל משאבים נוספים של HP.

## **תיטוש הדעבו תמלצומו**

לאחר הגדרה ורישום של המחשב, אנו ממליצים לפעול לפי השלבים הבאים כדי להפיק את המרב מההשקעה החכמה שלך:

- גבה את הכונן הקשיח על-ידי יצירת מדיה לשחזור. ראה ג<u>יבוי ושחזור בעמוד 45</u>.
- אם לא עשית זאת כבר, התחבר לרשת קווית או אלחוטית. ראה פרטים בסעיף <u>התחברות לרשת בעמוד 15</u>.
- הכר את חומרת המחשב והתוכנות. לקבלת מידע נוסף, ראה <u>הכרת המחשב בעמוד 4 ושימוש במאפייני הבידור</u> . <u>בעמוד 20</u>.
	- עדכן או רכוש תוכנת אנטי-וירוס. ראה <u>שימוש בתוכנת אנטי-וירוס בעמוד 40</u>.

## **םימשאב םסɋינו של HP**

השתמש בטבלה הבאה כדי למצוא משאבים המספקים פרטים על המוצר, מידע על ביצוע פעולות, ועוד.

<span id="page-11-0"></span>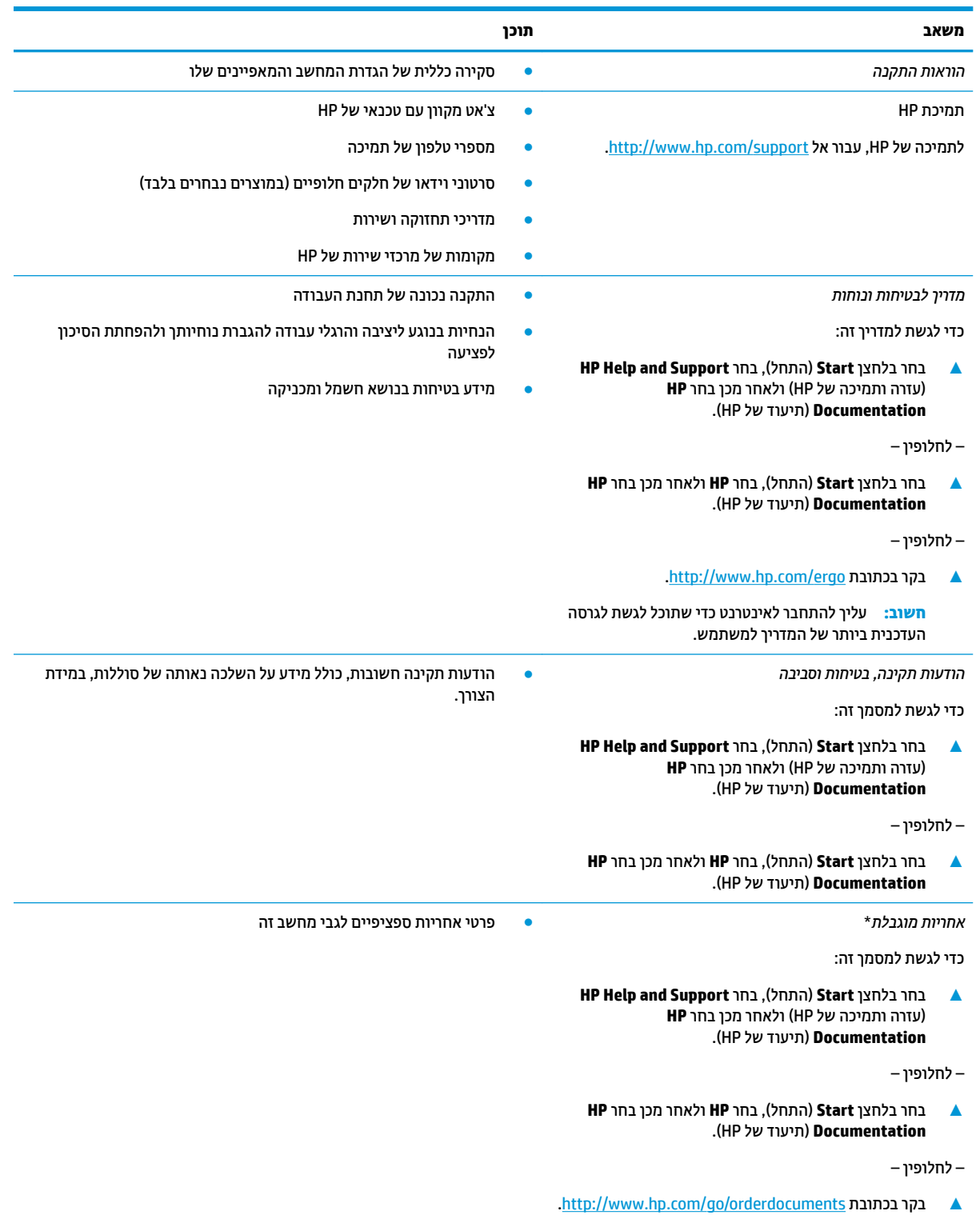

**משאב תוכן**

**השוב:** עליך להתחבר לאינטרנט כדי שתוכל לגשת לגרסה העדכנית ביותר של המדריך למשתמש.

\*האחריות המוגבלת של HP מצורפת למדריכים למשתמש במוצר ו/או בתקליטור ה-CD או ה-DVD המצורף לאריזה. במדינות או באזורים מסוימים, HP עשויה לספק גרסה מודפסת של תיעוד האחריות בתוך האריזה. במדינות או אזורים שבהם האחריות לא סופקה כחוברת מודפסת, תוכל לבקש עותק מודפס בכתובת http://www.hp.com/go/orderdocuments. אם המוצרים נרכשו באסיה ובאזור האוקיינוס השקט, ניתן לכתוב ל-HP לכתובת: POD, PO Box 912006 Singapore ,ffiFH2 Post Road Kitchener .161, יש ןיילצ את שם צרהמו , שמך, ספרמ ןפוהטל בתכתוו ארוהד שלך.

## **2 תהכר בשהמח**

## **איתור חומרה**

כדי לגלות איזו חומרה מותקנת במחשב שלך:

<span id="page-13-0"></span>▲ בתיבת החיפוש בשורת המשימות, הקלד device manager (מנהל ההתקנים) ובחר באפליקציה **Device** .**Manager**

רשימה תציג את כל ההתקנים המותקנים במחשב.

לקבלת מידע על רכיבי החומרה של המערכת ומספר גרסת ה-BIOS של המערכת, הקש fn+esc (במוצרים נבחרים בלבד).

## **רתויא תכנותו**

כדי לגלות אילו תוכנות מותקנות במחשב שלך:

**▲ בחר לחצן Start** (התחל).

– לחלופין –

לחץ לחיצה ימנית על הלחצן **Start** (התחל), ובחר את **Apps and Features** (אפליקציות ותכונות).

## **דצ ןימי**

<span id="page-14-0"></span>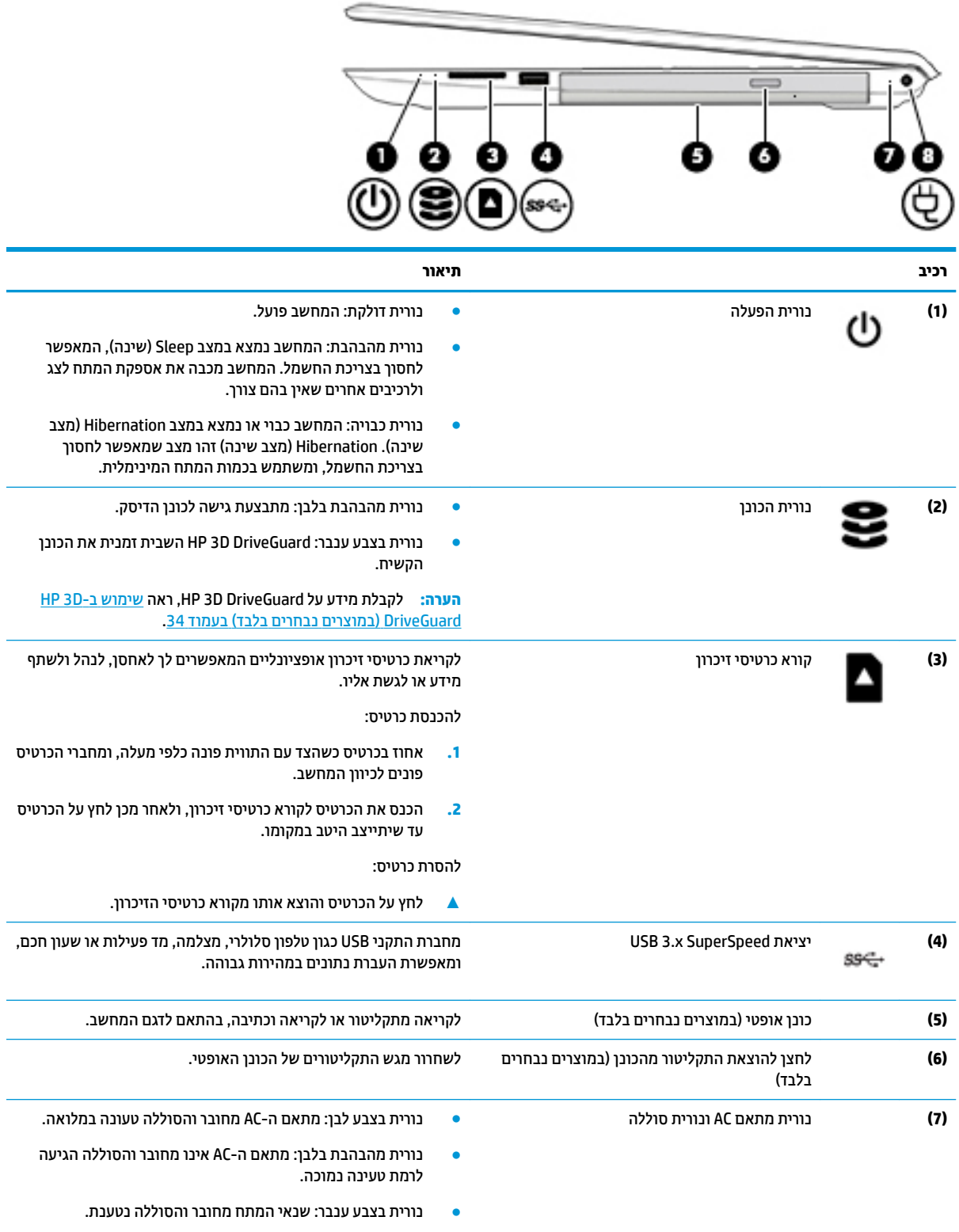

<span id="page-15-0"></span>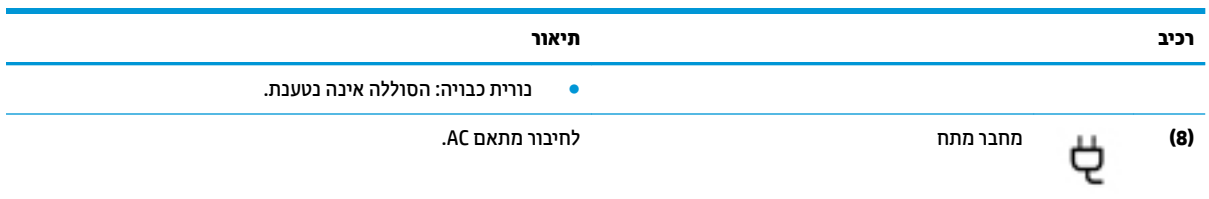

## **םיבכיר דבצ לאשמ**

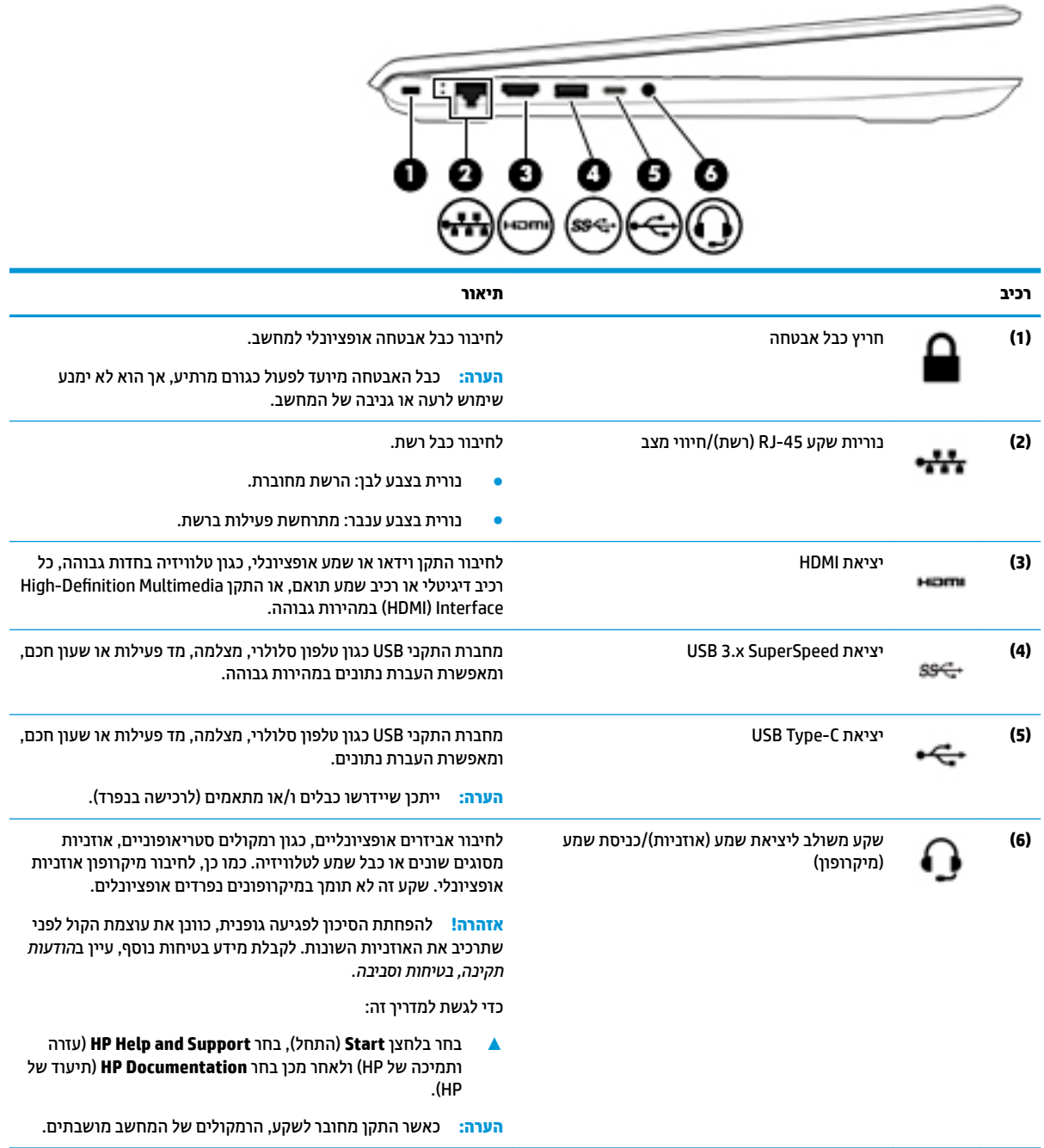

## **יבכיר גההתצו**

<span id="page-16-0"></span>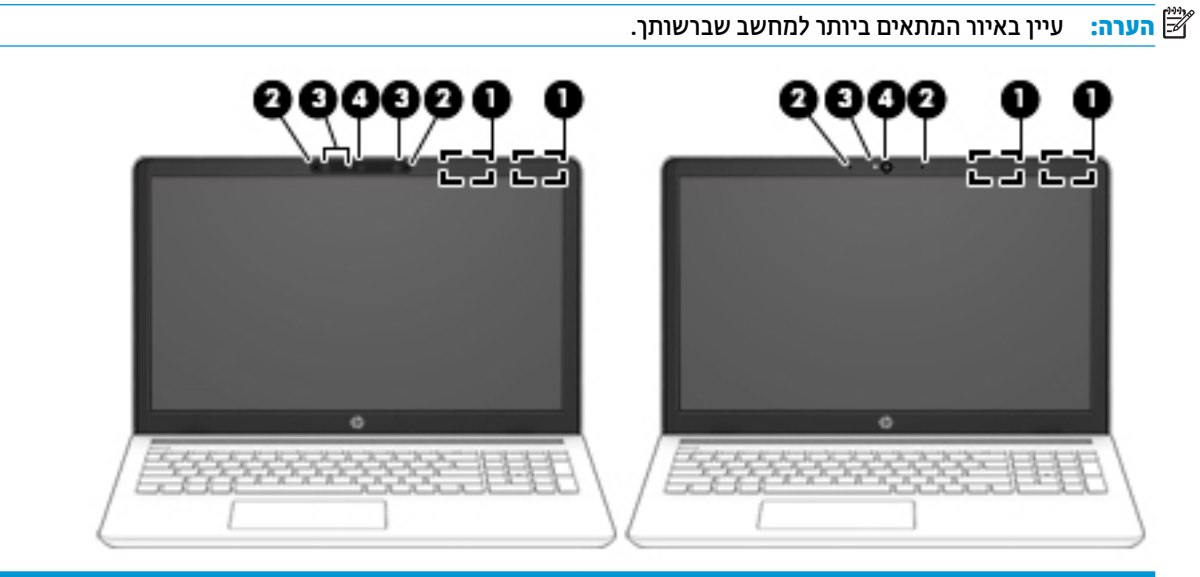

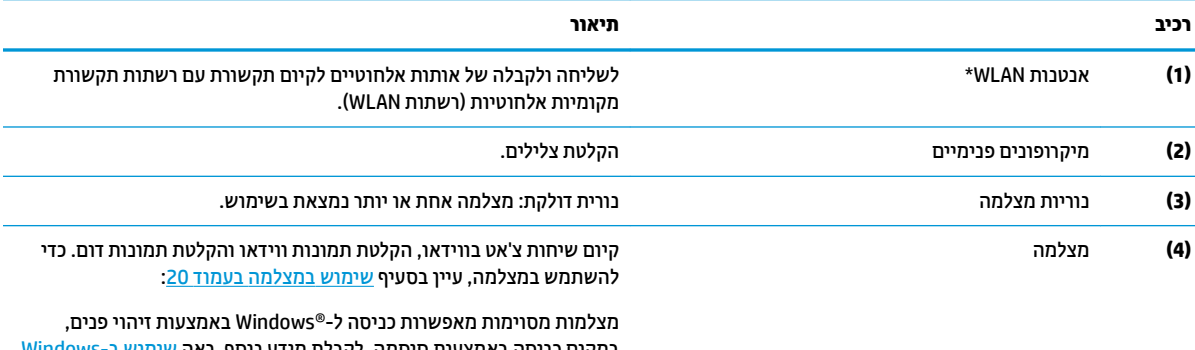

<u>במקום כניסה באמצעות סיסמה. לקבלת מידע נוסף, ראה שימוש ב-Windows</u> <u>[Hello](#page-48-0) (במוצרים נבחרים בלבד) בעמוד 39</u>.

\*האנטנות אינן גלויות לעין מחלקו החיצוני של המחשב ומיקומן משתנה. לשידור מיטבי, הקפד שהאזור הסמוך לאנטנות יהיה פנוי ממכשולים.

לקבלת הודעות התקינה בנוגע לאלחוט, עיין בסעיף של *הודעות תקינה, בטיחות וסביבה* המתייחס למדינה/אזור שלך.

כדי לגשת למדריך זה:

▲ בחר בלחצן Start (התחל), בחר HP Help and Support (עזרה ותמיכה של HP) ולאחר מכן בחר HP Documentation (תיעוד של HP).

## **אזור המקלדת**

## **חלו עמג**

<span id="page-17-0"></span>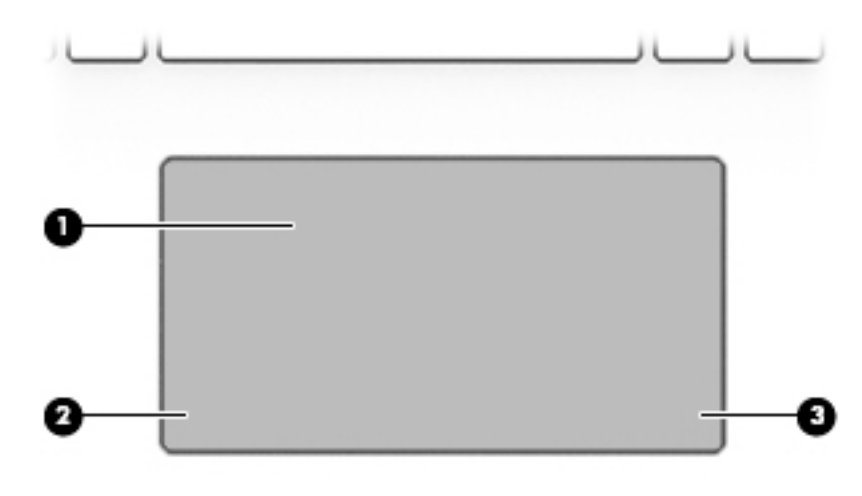

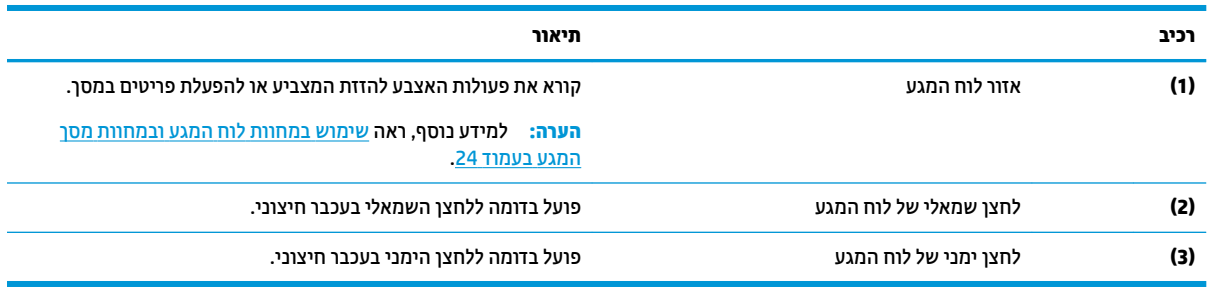

#### **תוירנו**

<span id="page-18-0"></span>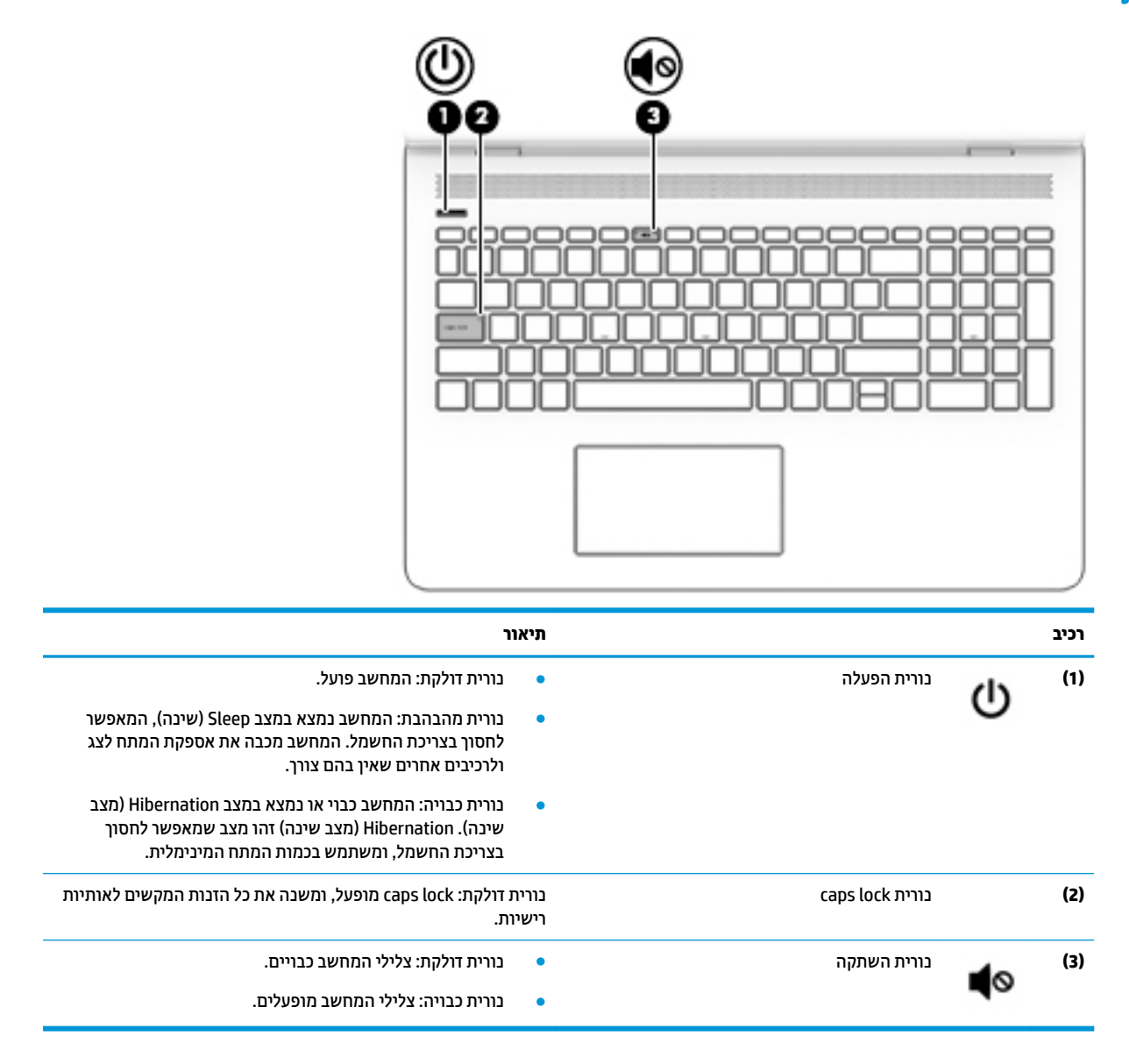

## **לחצן ורמקולים**

<span id="page-19-0"></span>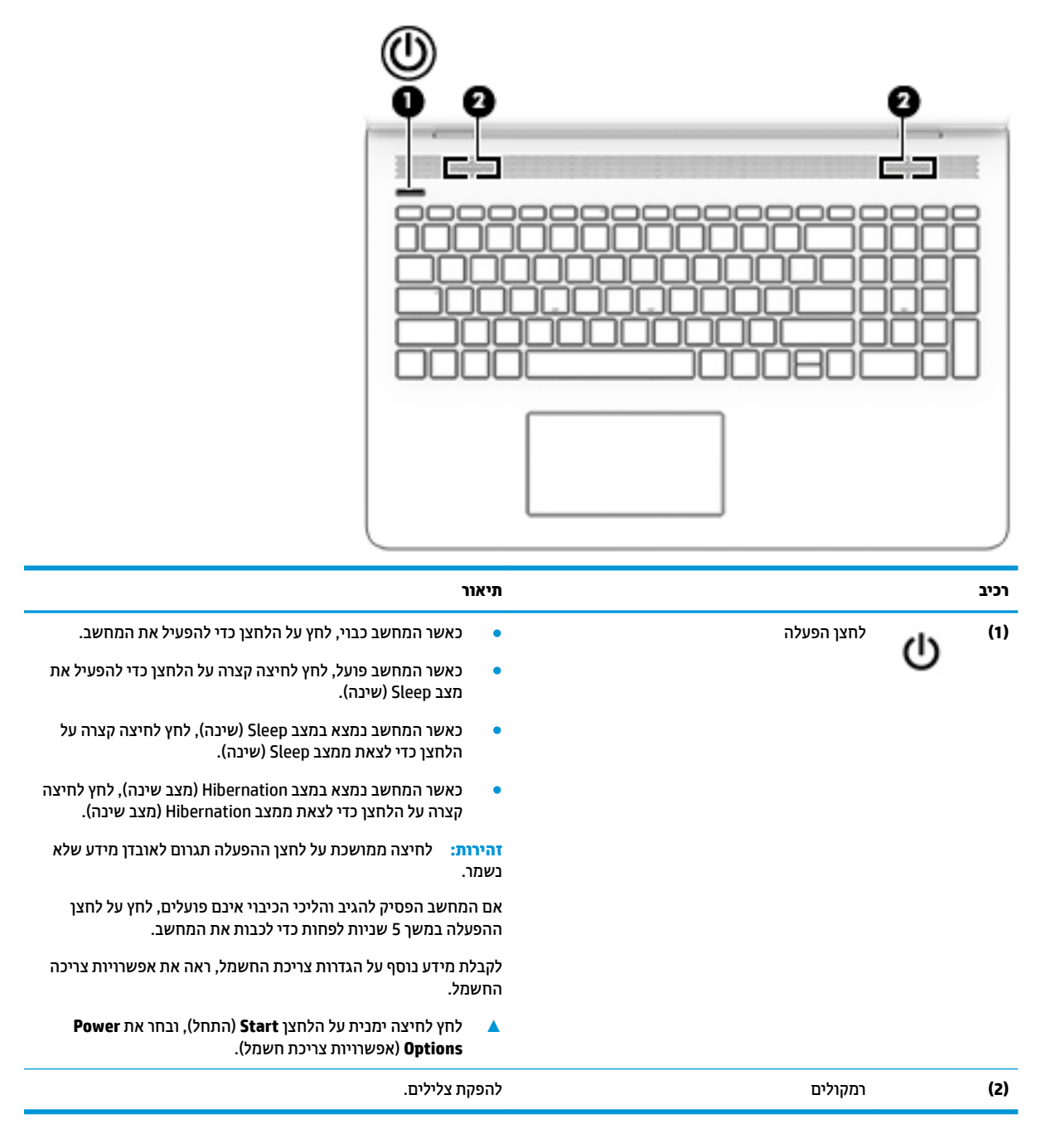

### **םימקש םידחוימ**

<span id="page-20-0"></span>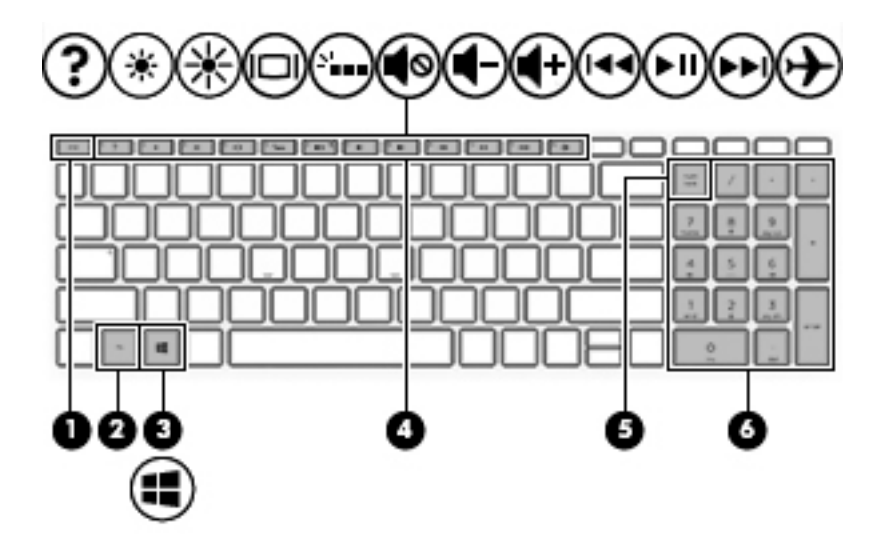

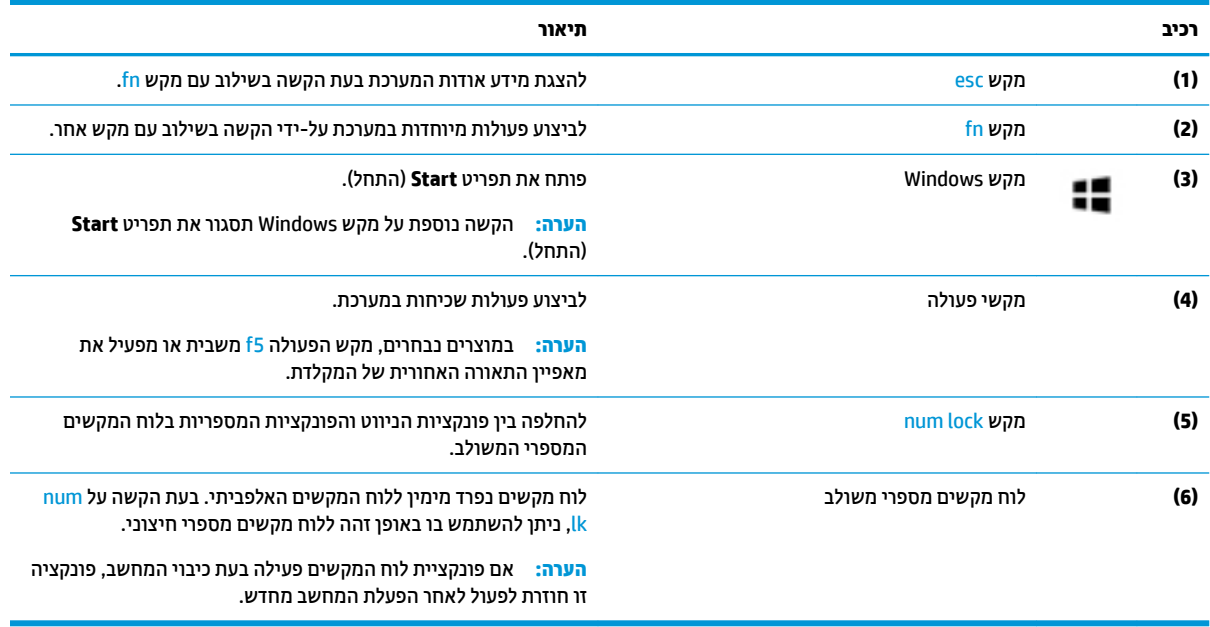

## **ימקש ɋעולה**

<span id="page-21-0"></span>מקש פעולה מבצע את הפונקציה המצוינת על-ידי הסמל על המקש. כדי להכיר את המקשי במוצר שברשותך, ראה <u>מקשים</u> [םידחוימ](#page-20-0) דבעמו .11

▲ כדי להשתמש במקש פעולה, הקש ממושכות על המקש.

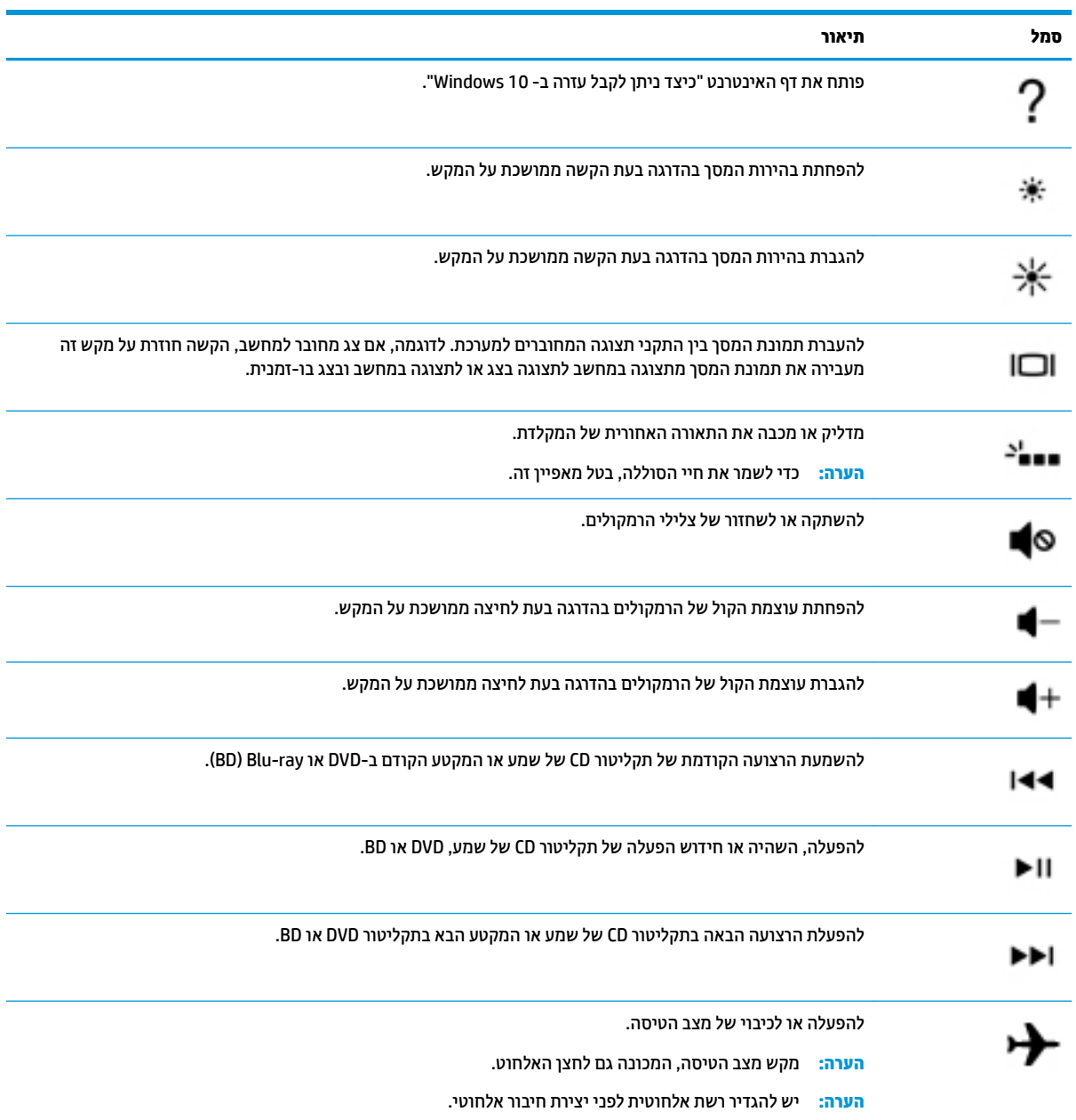

## **םיבכיר בחלק ןהתחתו**

<span id="page-22-0"></span>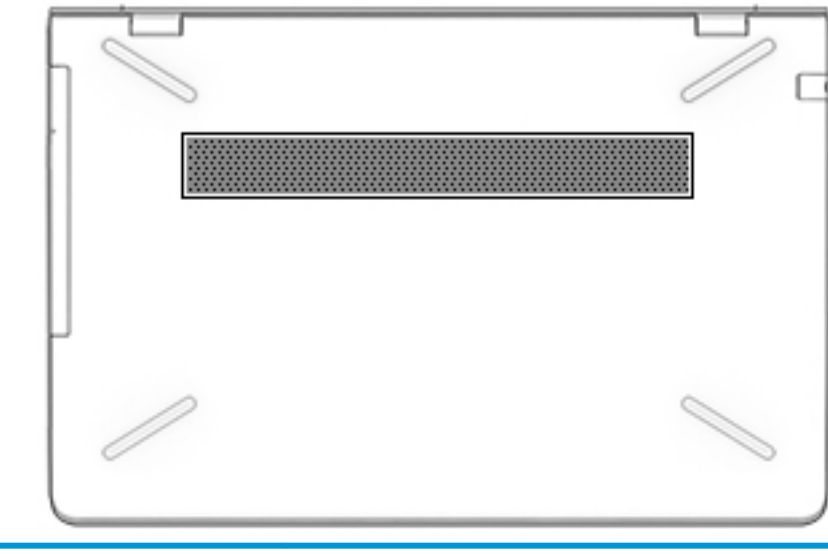

**בכיר ראותי** פתח אוורור מתירז ריים ביניה המתירה המתירה המתירה המתירה ביניה ביניה המתירה המתירה ביניה ביניה המתירה.<br>מאפשר זרימת אוויר לציבון רכיבים פנימיים. <mark>הערה:</mark> מאוורר המחשב מופעל באופן אוטומטי כדי לצנן רכיבים פנימיים וכדי למנוע התחממות יתר. במסגרת הפעילות השגרתית, זו תופעה וגילה שהמאווור הפנימי נכבה ומופעל באופן מחזורי.

## **תויותו**

התוויות המודבקות על המחשב מספקות מידע שייתכן שתזדקק לו בעת פתרון בעיות במערכת או בעת נסיעה לחו"ל עם המחשב.

- ...<br>**2) <mark>השוב: בדוק את המיקומים הבאים עבור התוויות המתוארות בסעיף זה: בתחתית המחשב, בתוך תא הסוללה, מתחת לדלת**</mark> השירות הנשלפת, או בחלקו האחורי של הצג.
- תווית שירות—מספקת מידע חשוב לזיהוי המחשב שלך. בעת פניה לתמיכה, סביר להניח כי תתבקש למסור את המספר  $\blacksquare$ הסידורי, את מספר המוצר או את מספר הדגם. אתר מספרים אלה לפני הפנייה למחלקת התמיכה.

תווית השירות דומה לאחת הדוגמאות המוצגות להלן. עיין באיור המתאים ביותר לתווית השירות המודבקת למחשב שברשותך.

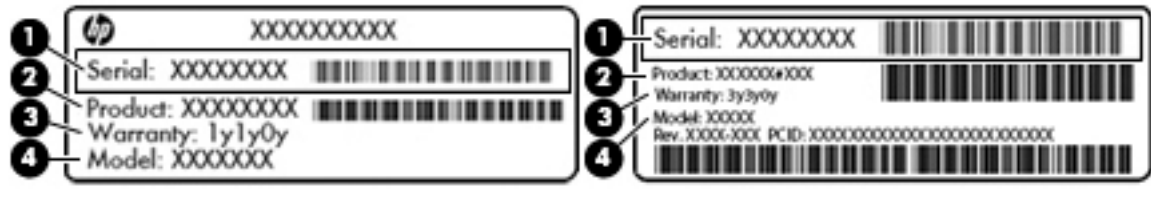

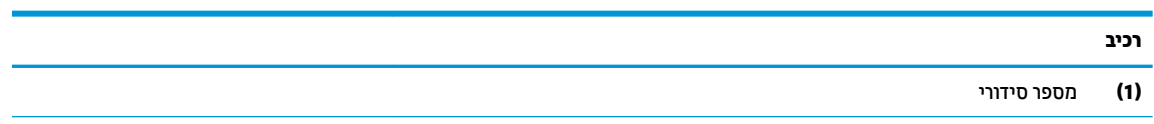

<span id="page-23-0"></span>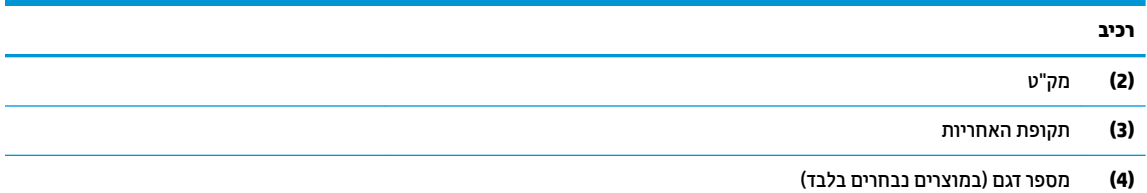

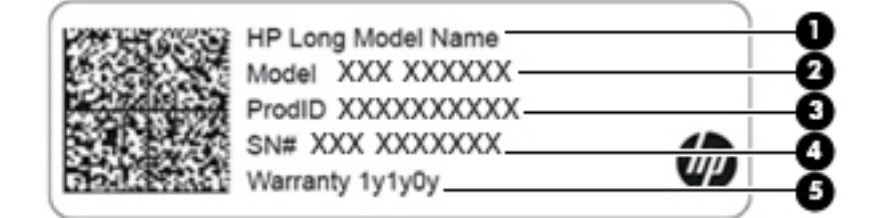

#### **בכיר**

- **)1(** שם צרמו HP ( םיצרבמו םינבחר דבלב (
	- **)2(** שם גםהד ) םיצרבמו םינבחר דבלב (
		- **)3(** מק"ט
		- **)4(** ספרמ ירודסי
		- **(5)** תקופת האחריות
- תוויות תקינה—מספקות מידע תקינה בנוגע למחשב.
- תוויות אישור אלחוט—מספקות מידע אודות התקני אלחוט אופציונליים ואת סימוני האישור של חלק O תוויות אישור של חלק מהמדינות/אזורים שבהם ההתקנים אושרו לשימוש.

## **3 תוהתחבר לרשת**

<span id="page-24-0"></span>המחשב שברשותך יכול ללכת איתך לכל מקום. אך גם בבית, תוכל לסייר ברחבי העולם ולגשת למידע ממיליוני אתרי אינטרנט, באמצעות המחשב וחיבור לרשת קווית או אלחוטית. פרק זה יעזור לך להתחבר לעולם זה.

## **תוהתחבר לרשת תילחוטא**

המחשב שברשותך עשוי לכלול לפחות אחד מההתקנים האלחוטיים הבאים:

- התקן WLAN—מחבר את המחשב לרשתות תקשורת מקומיות אלחוטיות (לרוב נקראות רשתות Vi-Fi, רשתות LAN אלחוטיות או רשתות WLAN) במשרדי החברה, בבית ובמקומות ציבוריים, כגון שדות תעופה, מסעדות, בתי קפה, מלונות ואוניברסיטאות. ברשת WLAN, ההתקן האלחוטי הנייד שבמחשב שלך מקיים תקשורת עם נתב אלחוטי או עם נקודת גישה אלחוטית.
	- ולדמו הפס חבהר דייהנ של HP —קימענ לך תוירקישו תילחוטא ךרד רשת תרתקשו תיחבמר תילחוטא )WWAN ,)שטח גדול הרבה יותר. מפעילי רשתות סלולריות מתקינים תחנות בסיס (בדומה למגדלי תקשורת סלולרית) ברחבי שטחים גיאוגרפיים גדולים, המספקים ביעילות כיסוי ברחבי מדינות/אזורים שלמים.
	- התקן ®Bluetooth-—ליצירת רשת תקשורת פרטית (PAN) כדי להתחבר להתקנים אחרים התומכים ב-Bluetooth, כגון מחשבים, טלפונים, מדפסות, אוזניות, רמקולים ומצלמות. ב-PAN, כל התקן מתקשר עם התקנים אחרים באופן ישיר ועל ההתקנים להיות קרובים יחסית זה לזה—בדרך כלל בטווח של כ-10 מטרים זה מזה.

#### **מושיש יבɋקד לחוטא**

באפשרותך לשלוט בהתקנים האלחוטיים שבמחשב באמצעות אחד או יותר מהמאפיינים הבאים:

- מקש מצב טיסה (שנקרא גם 'לחצן אלחוט' או 'מקש אלחוט') (מכונים בפרק זה 'מקש מצב טיסה')
	- ש פקדי מערכת ההפעלה  $\bullet$

#### **מקש מצב סהיט**

המחשב עשוי לכלול מקש מצב טיסה, התקן אלחוטי אחד או יותר ונורית אלחוט אחת או שתי נוריות אלחוט. כל התקני האלחוט במחשב מופעלים על-ידי היצרן.

נורית האלחוט מציינת את מצב ההפעלה הכולל של ההתקנים האלחוטיים, לא את המצב של כל התקן בנפרד.

#### **יɋקד כתמער ההɋעלה**

Network and Sharing Center (מרכז הרשת והשיתוף) מאפשר לר להגדיר חיבור או רשת. להתחבר לרשת ולבצע אבחוו ותיקון של בעיות רשת.

לשימוש בפקדי מערכת ההפעלה:

- **1.** בתיבת החיפוש שבשוות המשימות, הקלד <sub>Panel</sub> <sub>control</sub> (לוח הבקרה), ולאחר מכן בחר את האפשרות **Control Panel** (לוח הבקרה).
	- **.2** בחר **Internet and Network**( רשת טנטרניאו ,(אחרול כןמ בחר **Center Sharing and Network** ( כזמר הרשת והשיתוף).

### **תוהתחבר לרשת WLAN**

<span id="page-25-0"></span>ه **הערה: ל**פני שתוכל להגדיר גישה לאינטרנט בביתך, עליך ליצור חשבון באמצעות ספק שירות אינטרנט (ISP). לרכישת שירותי **I** אינטרנט ומודם, פנה לספק שירותי אינטרנט (ISP) מקומי. ספק שירותי האינטרנט (ISP) יסייע לך בהגדרת המודם, יתקין כבל רשת כדי לחבר את נתב האלחוטי למודם ויבדוק את שירות האינטרנט.

כדי להתחבר ל-WLAN, פעל על-פי השלבים הבאים:

- **.1** דאו שהתקן ה-WLAN פעלמו .
- **2.** בחר את סמל מצב הרשת בשורת המשימות, ולאחר מכן התחבר לאחת מהרשתות הזמינות.

אם רשת ה-WLAN מאובטחת, תתבקש להזין קוד אבטחה. הזן את הקוד, ולאחר מכן בחר **Next** (הבא) כדי להשלים את החיבור.

<mark>הערה: א</mark>ם רשתות ה-WLAN אינן מופיעות ברשימה, ייתכן שאתה נמצא מחוץ לטווח של נתב אלחוטי או של נקודת " ישהג .

**הערה: א**ם לא תראה את רשת WLAN שאליה תרצה להתחבר, לחץ לחיצה ימנית על סמל מצב הרשת בשורת <u>"</u> המשימות, ולאחר מכן בחר Open Network and Sharing Center (פתח את מרכז הרשת והשיתוף). בחר **Set** up a new connection or network (הגדר חיבור או רשת חדשים). תוצג רשימת אפשרויות, שתאפשר לך לחפש רשת באופן ידני ולהתחבר אליה או ליצור חיבור רשת חדש.

**3.** עקוב אחר ההוראות שעל-גבי המסך כדי להשלים את החיבור.

לאחר יצירת החיבור, בחר את סמל מצב הרשת בקצה הימני של שורת המשימות, כדי לוודא את שם החיבור ואת מצבו.

ب**רוה: הערה: הטווח הפונקציונלי (המרחק שאליו יכולים אותות האלחוט להגיע) תלוי בהטמעת ה-WLAN, ביצרן הנתב ובהפרעות** שנגרמות על-ידי התקנים אלקטרוניים אחרים או מחסומים מבניים כגון קירות ורצפות.

## **מושיש ב-Broadband Mobile HP( ɋס חבר דיינ של HP ) (םיצרבמו םינבחר דבלב (**

מחשב HP Mobile Broadband שברשותך מצויד בתמיכה מובנת בשירות פס רחב נייד. כאשר נעשה שימוש במחשב החדש שברשותך עם שירות של מפעיל רשת ניידת, הוא מעניק לך את החופש להתחבר לאינטרנט, לשלוח דואר אלקטרוני או להתחבר לרשת החברה ללא צורך בנקודות חמות של Wi-Fi.

ייתכן שתזדקק למספר ה-IMEI ו/או ה-MEID של מודול HP Mobile Broadband (פס רחב נייד של HP) כדי להפעיל את שירות הפס הרחב הנייד. המספר עשוי להיות מודפס בתווית שמודבקת לתחתית המחשב בתור תא הסוללה. מתחת לדלת השירות. או לחלקו האחורי של הצג.

– לחלופין –

ניתן למצוא את המספר אם תפעל בהתאם לשלבים הבאים:

- **1.** נשורת המשימות. בחר את סמל מצב הרשת.
- **.2** בחר **Settings Connection View**( הצג תורהגד רבוחי .(
- **.3** במקטע **broadband Mobile**( פס חבר דיינ ,(בחר את סמל מצב הרשת.

הפעילי רשת סלולרית מסוימים דורשים שימוש בכרטיס מודול זיהוי מנוי (SIM). כרטיס SIM מכיל מידע בסיסי על אודותיך, כגון מספר זיהוי אישי (PIN) וכן מידע על הרשת. מחשבים מסוימים כוללים כרטיס SIM המותקן מראש. אם כרטיס ה-SIM אינו מותקן מראש, ייתכן שהוא כלול במסמכים של HP Mobile Broadband (פס רחב נייד של HP) המצורף למחשב שברשותך, או ייתכן שמפעיל הרשת הניידת יספק אותו בנפרד מהמחשב.

לקבלת מידע על HP Mobile Broadband (פס רחב בייד של HP) וכיצד להפעיל שירות עם מפעיל רשת סלולרית מועדף, עיין במידע על HP Mobile Broadband (פס רחב נייד של HP) הכלול במחשב שברשותר.

## **מושיש ב-GPS ( םיצרבמו םינבחר דבלב (**

<span id="page-26-0"></span>המחשב שברשותך עשוי לכלול מערכת מיקום גלובלית (GPS). לווייני GPS מספקים מידע אודות מיקום, מהירות וכיוון למערכות המצוידות ב-GPS.

להפעלת GPS, ודא שהפעלת את המיקום בהגדרה 'מיקום'.

- 1**.** הקלד location (מיקום) בתיבת החיפוש בשורת המשימות, ולאחר מכן בחר באפשרות המתאימה עבור המיקום.
	- **2.** פעל בהתאם להוראות שעל-גבי המסך לשימוש בהגדרות המיקום.

### **מושיש יבהתקנ Bluetooth םיילחוטא ) םיצרבמו םינבחר דבלב (**

התקן Bluetooth מספק תקשורת אלחוטית לטווח קצר, שמחליפה חיבורים באמצעות כבלים פיזיים המחברים בדרר כלל ביו התקנים אלקטרוניים כגון הפריטים הבאים:

- **מחשבים (שולחניים, ניידים)**
- םינפוטל ) םיילולרס , םיילחוטא , םינפוטל םיחכמ (
	- התקני הדמיה (מדפסת, מצלמה)
	- יהתקנ שמע ) תוינזאו , םימקולר (
		- עכבר
		- תקלדת חיצונית  $\bullet$

#### **רבוחי יהתקנ Bluetooth**

לפני שתוכל להשתמש בהתקן Bluetooth, עליך ליצור חיבור Bluetooth.

- 1. **..** הקלד bluetooth בתיבת החיפוש בשוות המשימות, ולאחר מכן בחר Bluetooth and other devices settings (הגדרות Bluetooth והתקנים אחרים).
	- **2.** הפעל Bluetooth, אם האפשרות לא מופעלת עדיין.
	- 3. בחר את ההתקן שלך מהרשימה ופעל בהתאם להוראות שעל-גבי המסך.

<mark>() **הערה:** א</mark>ם ההתקן דורש אימות, יוצג קוד ההתאמה. בהתקן שאתה מוסיף, פעל בהתאם להוראות שעל-גבי המסך כדי לוודא שהקוד בהתקו שלר תואם לקוד ההתאמה. לקבלת מידע נוסף. עייו בתיעוד המצורף להתקו.

השנה: אם ההתקן אינו מופיע ברשימה, ודא כי Bluetooth מופעל בהתקן. התקנים מסוימים עשויים להציג דרישות <u>"</u> נוספות; עיין בתיעוד המצורף להתקן.

## **תוהתחבר לרשת תיוקו —LAN ( םיצרבמו םינבחר דבלב (**

השתמש בחיבור LAN אם ברצונך לחבר את המחשב ישירות לנתב בביתך (במקום לעבוד באופן אלחוטי) או אם ברצונך להתחבר לרשת קיימת במשרד.

להתחברות לרשת LAN נדרש כבל (רשת) מסוג RJ-45 ושקע רשת או התקן עגינה אופציונלי או יציאת הרחבה, אם לא קיימת יציאת RJ-45 במחשב.

כדי לחבר את כבל הרשת. פעל על-פי השלבים הבאים:

**.1** חבר את כבל הרשת לשקע הרשת **)1(** בשבמח .

**.2** חבר את הקצה יהשנ של כבל הרשת לשקע רשת רבקי **)2(** או לנתב.

<span id="page-27-0"></span>ن وישים והשירה: אם כבל הרשת כולל מעגל להפחתת רעשים **(3)**, המונע הפרעות הנובעות מקליטה של טלוויזיה ורדיו, הפנה <u>"</u> את קצה הכבל עם המעגל כלפי המחשב.

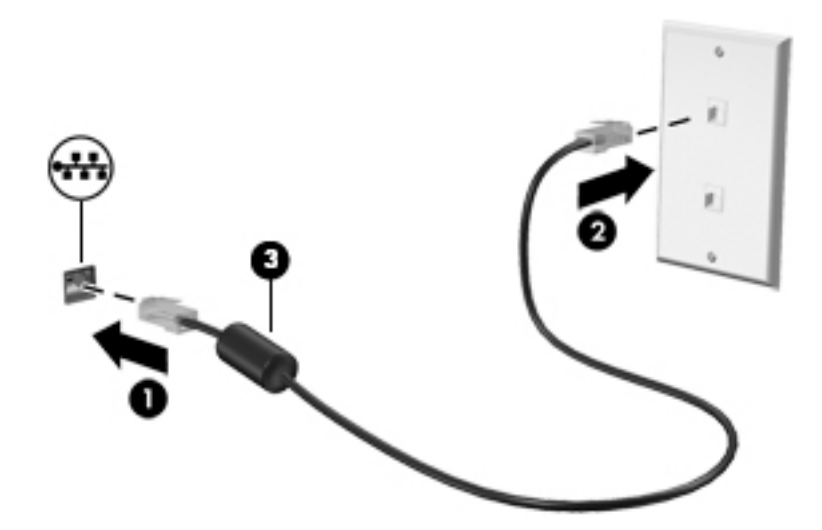

## **רבוחי להתקן דיינ ) םיצרבמו םינבחר דבלב (**

HP 0rbit מאפשר להעביר בקלות קבצים, תמונות, סרטי וידאו ומידע אחר בין ההתקן הנייד למחשב.

ق<mark>הערה: ל</mark>פני שתגדיר את HP Orbit ותתחיל להשתמש בו, ודא כי המחשב וההתקן הנייד מחוברים לאותה רשת Wi-Fi.

כדי להגדיר את HP Orbit:

- **.1** דרהו התקןו את תייקציפלא Orbit HP תמחנו תויקציפלהא בהתקן דייהנ .
	- **2.** פתח את אפליקציית **HP Orbit בהתקן הנייד**.
- **.3** בשבמח שלך, ץלח על צןהלח **Start**( התחל (אחרול כןמ בחר **Orbit HP**.

– לחלופין –

פתח את **HP Orbit** מתוך הסמל בשורת המשימות.

**4.** פעל לפי ההוראות שעל-גבי המסך כדי להזין קוד שיוך ולהמשיך בהתקנה.

לאחר שיוך ההתקנים, HP Orbit יזכור את החיבור ויאפשר לך לשלוח קבצים בין ההתקנים בכל פעם ששניהם יהיו מחוברים לאותה רשת Wi-Fi.

כדי להעביר קבצים מההתקן הנייד למחשב:

- **1.** פתח את אפליקציית **HP Orbit בהתקן הנייד**.
	- **2.** בחר את סוג הקובץ.
- **3. בחר את הקובץ ולאחר מכן בחר Send (שלח).**

לאחר השלמת ההעברה, הקובץ יופיע ב-HP Orbit Canvas במחשב.

כדי להעביר קבצים מהמחשב להתקן הנייד:

- **1.** פתח את אפליקציית **HP Orbit ב**מחשב.
- **2.** גרור את הקובץ אל HP Orbit Canvas במחשב ולאחר מכן פעל לפי ההוראות שעל-גבי המסך.

לאחר השלמת ההעברה, הקובץ יופיע ב-HP Orbit Canvas בהתקן הנייד.

לקבלת מידע נוסף אודות השימוש ב-HP Orbit, עיין בעזרה של תוכנת HP Orbit.

میں ہے .<br>**(**ﷺ <mark>הערה:</mark> העזרה אינה זמינה בכל השפות.

- **.1** פתח את תייקציפלא **Orbit HP**.
- **.2** בחר את הסמל **Settings** ( תורהגד (אחרול כןמ בחר **Help** ( הרעז .(

לקבלת מידע נוסף על פלטפורמות ושפות נתמכות, עבור אל http://www.hp.com/support.

## **4 מושיש יניɋיאבמ רודיהב**

<span id="page-29-0"></span>השתמש במחשב HP שברשותך כמרכז בידור שבאמצעותו תוכל להיפגש עם אנשים דרך המצלמה, ליהנות מהמוסיקה ולנהל אותה, וכן להוריד סרטים ולצפות בהם. לחלופין, כדי להפוך את המחשב למרכז בידור עוצמתי עוד יותר, חבר אליו התקנים חיצוניים כגון צג, מקרן, טלוויזיה, רמקולים או אוזניות.

## **מושיש במצלמה**

המחשב שברשותך כולל מצלמה אחת או יותר, המאפשרות לך להתחבר לאחרים לצורך עבודה או משחק. מצלמות עשויות <u>לפנות לפנים, לפנות לאחור או להיות קופצות. ראה הכרת המחשב בעמוד 4 לקבלת פרטי המצלמה.</u>

מרבית המצלמות מאפשרות לקיים שיחות צ'אט בווידאו, להקליט ווידאו ולהקליט תמונות סטילס. חלק מהמצלמות מספקות גם יכולת חדות גבוהה (HD), אפליקציות למשחקים או תוכנת זיהוי פנים כגון Windows Hello. ראה אבטחת המחשב והמידע <u>בעמוד 38 להבלת פרטים אודות השימוש ב-Windows Hello.</u>

ידכ להשתמש במצלמה:

 $\blacksquare$  דהקלד בתיבת החיפוש בשורת המשימות  $\mathtt{camera}$  (מצלמה) ובחר Came**ra מ**תוך רשימת האפליקציות.

### **מושיש בשמע**

ניתו להוריד מוזיקה ולהאזיו לה. להזרים תוכו שמע מהאינטרנט (כולל רדיו). להקליט שמע. או לשלב שמע ווידאו כדי ליצור מולטימדיה. ניתן גם להפעיל תקליטורי מוסיקה במחשב (בדגמים נבחרים) או לחבר כונן תקליטורים חיצוני כדי לנגן תקליטורים. כדי לשפר את חוויית ההאזנה שלך, חבר התקני שמע חיצוניים, כגון רמקולים או אוזניות.

#### **רבוחי םימקולר**

ניתן לחבר רמקולים קוויים למחשב על-ידי חיבורם ליציאת USB או לשקע משולב של יציאת שמע (אוזניות)/כניסת שמע (מיקרופון) שבמחשב או בתחנת עגינה.

כדי לחבר רמקולים אלחוטיים למחשב, פעל בהתאם להוראות של יצרן ההתקן. כדי לחבר רמקולים בחדות גבוהה למחשב, ראה <u>הגדרת שמע [HDMI](#page-31-0) בעמוד 22.</u> לפני חיבור הרמקולים, הנמך את הגדרת עוצמת הקול.

#### **רבוחי תויזנאו**

<u>A\ **אזהרה!** להפחתת הסיכון לפגיעה גופנית, הנמך את הגדרת עוצמת הקול לפני שתרכיב את האוזניות השונות. לקבלת מידע .</u> סףנו תודאו תחויטב , ןייע ב *ɑדעוהו נהɑקי , ɑחויבט בהיבסו* .

כדי לגשת למסמר זה:

**▲** בחר צןבלח **Start**( התחל ,(בחר **Support and Help HP** ( הרעז כהיתמו של HP) אחרול כןמ בחר **Documentation HP** (תיעוד של HP).

באפשרותך לחבר אוזניות קוויות לשקע האוזניות או לשקע המשולב ליציאת שמע (אוזניות)/כניסת שמע (מיקרופון) שבמחשב.

כדי לחבר למחשב אוזניות אלחוטיות, פעל בהתאם להוראות של יצרן ההתקן.

#### **רבוחי תויזנאו**

<span id="page-30-0"></span><u>\^</u> **אזהרה!** להפחתת הסיכון לפגיעה גופנית, הנמך את הגדרת עוצמת הקול לפני שתרכיב את האוזניות השונות. לקבלת מידע סףנו תודאו תחויטב , ןייע ב *ɑדעוהו נהɑקי , ɑחויבט בהיבסו* .

כדי לגשת למסמך זה:

 $\blacktriangle$  בחר בלחצן **Start (התחל), בחר HP Help and Support (עזרה ותמיכה של HP) ולאחר מכן בחר <b>Start** (התחל), בחר ) דתיעו של HP.)

אוזניות מסוגים שונים כוללות, בין היתר, אוזניות בשילוב עם מיקרופון. ניתן לחבר אוזניות בכבל לשקע המשולב של יציאת שמע (אוזניות)/כניסת שמע (מיקרופון) שבמחשב.

כדי לחבר למחשב אוזניות אלחוטיות, פעל בהתאם להוראות של יצרן ההתקן.

#### **מושיש תורבהגד שמע**

השתמש בהגדרות הצלילים כדי לכוונן את עוצמת ההשמעה של המערכת, לשנות צלילי אירועים במערכת או לניהול התקני שמע.

כדי להציג או לשנות הגדרות צליל:

<u>בתיבת החיפוש בשורת המשימות, הקלד control panel (לוח הבקרה) ובחר **Control Panel (לו**ח הבקרה), לאחר</u> כןמ בחר **Sound and Hardware** ( המרחו וקול ,(אחרול כןמ בחר **Sound** ( ילצל .(

– לחלופיו –

לחץ לחיצה ימנית על **Start** (התחל), בחר Control Panel (לוח הבקרה), ולאחר מכן בחר Hardware and Sound ) המרחו וקול (אחרול כןמ בחר **Sound** ( ילצל .(

המחשב שברשותך עשוי לכלול מערכת קול משופרת שסופקה על ידי B&O Play ,Bang & Olufsen או ספק אחר. כתוצאה מכך, ייתכן שהמחשב שלך כולל מאפייני שמע מתקדמים שניתן לשלוט בהם באמצעות לוח בקרת שמע מיוחד של מערכת ההשמעה.

השתמש בלוח בקרת שמע להצגה ולכוונון של הגדרות שמע.

▲ בתיבת החיפוש בשורת המשימות, הקלד <sub>Panel</sub> <sub>control</sub> (לוח הבקרה) ובחר **Control Panel (**לוח הבקרה), לאחר <u>מכן בחר Hardware and Sound (חומרה וקול), ולאחר מכן בחר את לוח בקרת השמע המיוחד למערכת שברשותך.</u>

– לחלופיו –

לחץ לחיצה ימנית על **Start** (התחל), בחר Control Panel (לוח הבקרה), ולאחר מכן בחר Hardware and Sound (חומרה וקול) ולאחר מכן בחר את לוח בקרת השמע המיוחד למערכת שברשותך.

#### **מושיש אודיובו**

המחשב שברשותך הוא התקן וידאו רב-עוצמה, המאפשר לך לצפות בווידאו בזרימה מאתרי האינטרנט האהובים עליך ולהוריד וידאו וסרטים לצפייה במחשב כשאינך מחובר לרשת.

כדי לשפר את חווית הצפייה שלך, השתמש באחת מיציאות הווידאו שבמחשב כדי לחבר צג חיצוני, מקרן או טלוויזיה.

**שוב: ודא שההתקן החיצוני מחובר ליציאה הנכונה במחשב, באמצעות הכבל הנכון. פעל בהתאם להוראות של יצרן <b>.** [ ההתקן.

לקבלת מידע על השימוש במאפייני הווידאו, עיין ב-HP Support Assistant.

### **רבוחי יהתקנ אודיו תבאמצעו כבל HDMI ( םיצרבמו םינבחר דבלב (**

ה**ערה: ב**די לחבר התקן HDMI למחשב, נדרש כבל HDMI, לרכישה בנפרד. **P** 

<span id="page-31-0"></span>כדי לראות את תמונת מסך המחשב בטלוויזיה או בצג בחדות גבוהה, חבר את ההתקן בחדות גבוהה בהתאם להוראות הבאות:

**.1** חבר קצה דאח של כבל HDMI אתיציל HDMI בשבמח .

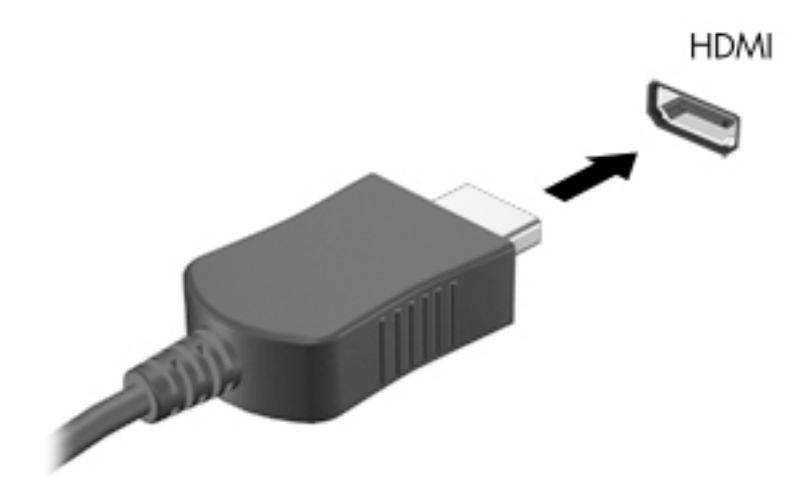

- **2.** חבר את הקצה השני של הכבל לטלוויזיה או לצג בחדות גבוהה.
	- **3.** הקש על <mark>f4 כ</mark>די לעבור בין 4 מצבי תצוגה של תמונת המסך:
- **only screen PC ( סךמ בשמח דבלב :(** להצגת נתתמו סךהמ בשבמח דבלב .
- **Duplicate ( כɋלמשו :(** להצגת נתתמו סךהמ בו- תימנז הן בשבמח הןו בהתקן ינצוהחי .
	- **Extend (מורחב):** להצגת תמונת המסך המורחבת הן במחשב והן בהתקן החיצוני.
	- **only screen Second ( סךמ ישנ דבלב :(** להצגת נתתמו סךהמ בהתקן ינצוהחי דבלב .

בכל הקשה על f4, מצב התצוגה משתנה.

ق<mark>הערה: ל</mark>קבלת התוצאות הטובות ביותר, בעיקר אם בחרת באפשרות "Extend" (מורחב), הגדל את רזולוציית המסך של " ההתקן החיצוני, כמתואר להלן. בחר את הלחצן **Start** (התחל), בחר את הסמל **Settings** (הגדרות) **f** , ואז בחר **System** ( כתמער .(תחת **Display** ( גהתצו ,(בחר את היצולוזהר מהיאהמת בחרו **changes Keep** ( רשמו את םיינויהש .(

#### **הגדרת שמע HDMI**

HDMI הוא ממשק הווידאו היחידי התומך בווידאו ובשמע בחדות גבוהה. לאחר חיבור טלוויזיית HDMI למחשב, ניתן להפעיל שמע HDMI על-ידי ביצוע השלבים הבאים:

- **1.** לחץ לחיצה ימנית על הסמל **Speakers** (רמקולים) באזור ההודעות, בקצה הימני של שורת המשימות, ולאחר מכן בחר את **Devices Playback** ( יהתקנ השמעה.(
	- **2.** בכרטיסייה **Playback** (השמעה), בחר את שמו של התקן הפלט הדיגיטלי.
	- **.3** ץלח על **Default Set**( קבע תריבר דלמח ,(אחרול כןמ ץלח על **OK** ( רישוא .(

כדי להחזיר את זרם השמע לרמקולי המחשב:

- **1.** לחץ לחיצה ימנית על הסמל **Speakers** (רמקולים) באזור ההודעות, בקצה הימני של שורת המשימות, ולאחר מכן לחץ על **Devices Playback** ( יהתקנ השמעה.(
	- **.2** היסייכרטב **Playback**( השמעה ,(ץלח על **Speakers** ( םימקולר .(
	- **3. לחץ על Set Default (קבע ברירת מחדל), ולאחר מכן לחץ על <b>OK** (אישור).

## **ילויג תוהתחברו תגולתצו תוילחוטא תאמותו Miracast ( םיצרבמו םינבחר דבלב (**

<span id="page-32-0"></span>כדי לגלות התקני תצוגה אלחוטיים התואמים ל-Miracast ולהתחבר אליהם מבלי לצאת מהאפליקציות הנוכחיות, בצע את השלבים הבאים.

לפתיחת Miracast:

**▲** בתיבת החיפוש בשורת המשימות, הקלד project (הקרן), ולאחר מכן לחץ על **Project to a second screen (**הקרן למסך שני). לחץ על Connect to a wireless display (התחבר לצג אלחוטי) ופעל בהתאם להוראות שעל-גבי המסך.

## **5 וטוינ סךבמ**

ניתן לנווט במסך המחשב באחת או יותר מהדרכים הבאות:

- שימוש במחוות מגע ישירות על-מסר המחשב  $\bullet$ 
	- שימוש במחוות מגע על לוח המגע  $\bullet$
- שימוש במקלדת או עכבר אופציונליים (לרכישה בנפרד)
	- שימוש במקלדת שעל-גבי המסך
		- שימוש במוט הצבעה  $\bullet$

## **מושיש תובמחו חלו עהמג תובמחוו סךמ עהמג**

<span id="page-33-0"></span>לוח המגע מסייע לך לנווט במסך המחשב ולשלוט בסמן באמצעות מחוות מגע פשוטות. תוכל גם להשתמש בלחצן השמאלי והימני של לוח המגע כפי שהיית משתמש בלחצנים התואמים בעכבר חיצוני. כדי לנווט במסך מגע (במוצרים נבחרים בלבד), גע ישירות במסך באמצעות המחוות המתוארות בפרק זה.

ניתן גם להתאים אישית את המחוות ולהציג הדגמות של אופן הפעולה שלהן. בתיבת החיפוש שבשוות המשימות, הקלד panel control ( חלו ההבקר ,(בחרו **Panel Control** ( חלו ההבקר (אחרול כןמ בחר **Sound and Hardware** ( המרחו וקול .(תחת **Printers and Devices** ( םיהתקנ תפסומדו ,(בחר **Mouse**( עכבר.(

<mark>ל הערה:</mark> אלא אם נאמר אחרת, ניתן להשתמש במחוות מגע בלוח המגע או במרקע המגע של המחשב (במוצרים נבחרים **)** בלבד).

#### **הקשה**

השתמש במחווה של הקשה/הקשה כפולה כדי לבחור או לפתוח פריט על-גבי המסך.

הצבע על פריט כלשהו על המסך, ולאחר מכן הקש עם אצבע אחת על אזור לוח המגע כדי לבחור בפריט הרצוי. פתח פריט  $\blacksquare$ באמצעות הקשה כפולה עליו.

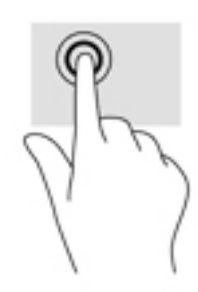

#### **יטהצב בשתי תאצבעו ינוילש דלגו גההתצו**

השתמש בצביטה לשינוי גודל התצוגה בשתי אצבעות כדי להגדיל או להקטין תצוגה של תמונות או טקסט.

- כדי להקטין את התצוגה, הנח שתי אצבעות על אזור לוח המגע או על מסך המגע כשהן מרוחקות מעט זו מזו, ולאחר מכן קרב אותן זו לזו.
	- כדי להגדיל את התצוגה, הנח שתי אצבעות יחד על אזור לוח המגע או על מסך המגע ולאחר מכן הרחק אותן זו מזו.

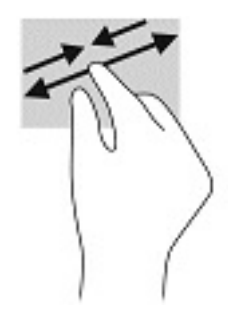

## **החלקה בשתי תאצבעו ) חבלו עמג דבלב (**

השתמש בהחלקה בשתי אצבעות כדי לנוע למעלה, למטה או לצדדים בעמוד או בתמונה.

<span id="page-34-0"></span>הנח שתי אצבעות על אזור לוח המגע כשהן מרוחקות קלות אחת מהשניה, ולאחר מכן גרור אותן מעלה, מטה, שמאלה **.** או נהימי .

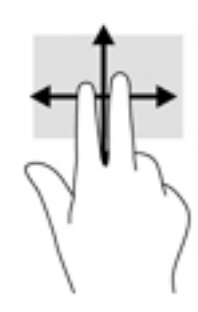

## **הקשה בשתי תאצבעו ) חבלו עמג דבלב (**

השתמש בהקשה בשתי אצבעות לפתיחת התפריט עבור אובייקט על המסך.

ے<br>**ﷺ <mark>הערה:</mark> הק**שה בשתי אצבעות מתפקדת בצורה זהה ללחיצה ימנית בעכבר.

• הקש בשתי אצבעות על אזור לוח המגע כדי לפתוח את תפריט האפשרויות עבור האובייקט שנבחר.

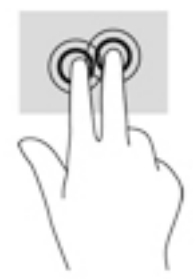

### **הקשה בעבאר תאצבעו ) חבלו עמג דבלב (**

השתמש בהקשה בארבע אצבעות כדי לפתוח את מרכז הפעולות.

סה הקש באמצעות ארבע אצבעות על לוח המגע כדי לפתוח את מרכז הפעולות ולהציג את ההגדרות וההודעות הבוכחיות.

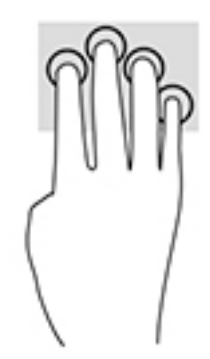

## **החלקה בשלוש תאצבעו ) חבלו עמג דבלב (**

<span id="page-35-0"></span>השתמש בהחלקה בשלוש אצבעות כדי להציג חלונות פתוחים וכדי לעבור בין חלונות פתוחים בשולחן העבודה.

- ס החלק 3 אצבעות בכיוון הרחק ממך כדי לראות את כל החלונות הפתוחים.
	- ס החלק 3 אצבעות לעברך כדי להציג את שולחן העבודה.
	- החלק 3 אצבעות שמאלה או ימינה כדי לעבור בין החלונות הפתוחים.

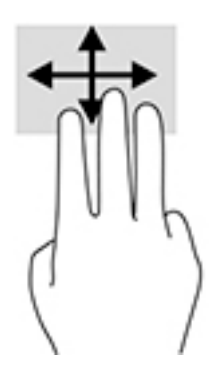

### **החלקה תבאמצעו אצבע אחת ) סךבמ עמג דבלב (**

השתמש בהחלקה באצבע אחת כדי לבצע גלילה מקבילה או וגילה בין רשימות ועמודים, או כדי להזיז אובייקט.

- כדי לבצע גלילה על המסך, החלק קלות אצבע אחת על המסך בכיוון שאליו ברצונך לעבור.
- י כדי להעביר עצם ממקום למקום, לחץ לחיצה ממושכת על העצם וגרור אותו באמצעות האצבע למקום הרצוי.

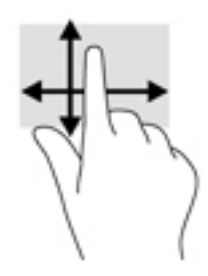

## **שימוש במקלדת או עכבר אופציונליים**

מקלדת או עכבר אופציונליים מאפשרים להקליד, לבחור פריטים, לגלול ולבצע פעולות זהות לאלו שניתן לבצע באמצעות מחוות מגע. בנוסף, באמצעות המקלדת ניתן להשתמש במקשי הפעולה ובמקשים החמים לביצוע פעולות ספציפיות.

## **מושיש תדבמקל על סךהמ ) םיצרבמו םינבחר דבלב (**

- <span id="page-36-0"></span>1. כדי להציג מקלדת על המסך, הקש על סמל המקלדת באזור ההודעות, בפינה הימנית של שורת המשימות.
	- **2.** התחל להקליד.
- ر ...<br>**( mull <mark>הערה:</mark> תיתכן תצוגה של מילים מוצעות בשווה מעל למקלדת שעל המסך. הקש על מילה כדי לבחור בה** 
	- הערה: מקשי פעולה ומקשים חמים אינם מוצגים או פועלים במקלדת שעל-גבי המסך. <u>"</u>

# **6 הולינ כתיצר שמלח**

<span id="page-37-0"></span>המחשב יכול לפעול באמצעות מתח סוללה או באמצעות מקור מתח חיצוני. כשהמחשב פועל רק באמצעות מתח סוללה וכשאין מקור מתח חיצוני זמין לטעינת הסוללה, חשוב לנטר את רמת הטעינה של הסוללה ולחסוך בצריכת מתח.

ייתכן שיכולות מסוימות לניהול צריכת החשמל המתוארות בפרק זה לא יהיו זמינות במחשב שברשותך.

## **מושיש במצב Sleep ( נהיש (במצבו Hibernation( מצב נהיש (**

<u>תו דהירות: גמחשב שנמצא במצב שינה פגיע לכמה סיכונים מוכרים היטב. כדי למנוע גישה של משתמש לא מורשה לנתונים <u>^</u></u> שבמחשב. גם אם הנתונים מוצפנים. HP ממליצה להפעיל תמיד מצב שינה (Hibernation) במקום מצב שינה (Sleep) כשאינך מחזיק פיזית במחשב. השימוש באפשרות זו חשוב במיוחד בעת נסיעה עם המחשב.

<mark>זהירות: כ</mark>די להקטין את הסיכון לפגיעה אפשרית באיכות השמע והווידאו, אובדן פונקציונליות של הפעלת שמע או וידאו, או אובדן מידע, הימנע מכניסה למצב Sleep (שינה) בעת קריאה מתקליטור או מכרטיס מדיה חיצוני או כתיבה אליהם.

תערכת ההפעלה Windows מאפשרת לבחור בין שני מצבים של חיסכון בצריכת חשמל, מצב Sleep (שינה) ו-Hibernation (מצב שינה).

- Sleep (שינה)—מצב Sleep (שינה) מופעל באופן אוטומטי לאחר פרק זמן של חוסר פעילות. עבודתך נשמרת בזיכרון כדי שתוכל להמשיך לעבוד במהירות רבה. באפשרותך גם להפעיל את מצב Sleep (שינה) באופן ידני. למידע נוסף, ראה הפעלת מצב Sleep (שינה) ויציאה ממנו בעמוד 28.
- Hibernation (מצב שינה)–מצב Hibernation (מצב שינה) מופעל באופן אוטומטי אם הסוללה מגיעה לרמה חלשה במיוחד. במצב Hibernation (מצב שינה), עבודתך נשמרת בקובץ Hibernation (מצב שינה) והמחשב נכבה. באפשרותך <u>גם להפעיל את מצב Hibernation (מצב שינה) באופן ידני. למידע נוסף, ראה הפעלת מצב שינה ויציאה ממנו (בדגמים</u> נבחרים בלבד) בעמוד 29.

### **הɋעלת מצב Sleep ( נהיש (אהצייו ממנו**

באפשרותך להפעיל מצב Sleep (שינה) באחת מהדרכים הבאות:

- סגור את הצג (במוצרים נבחרים בלבד)
- בחר צןבלח **Start**( התחל ,(בחר סמלב **Power**( הפעלה ,(אחרול כןמ בחר **Sleep** ( נהיש .(
	- לחץ על מקש Sleep (שינה); לדוגמה, fn+f3 (במוצרים נבחרים בלבד)

באפשרותך לצאת ממצב Sleep (שינה) באחת מהדרכים הבאות:

- לחץ לחיצה קצרה על לחצן ההפעלה.
- אם המחשב סגור, פתח את הצג (במוצרים נבחרים בלבד).
- הקש על מקש כלשהו במקלדת (במוצרים נבחרים בלבד).
	- ס הקש על לוח המגע (במוצרים נבחרים בלבד).

כאשר המחשב יוצא ממצב Sleep (שינה), העבודה שלך מוצגת שוב על המסך.

שינה), עליך להזין את סיסמה סיסמה שיש להזין כאשר המחשב יוצא ממצב Sleep (שינה), עליך להזין את סיסמת Windows שלך לפני Windows שהעבודה תוצג שוב על המסך.

### **הɋעלת מצב נהיש אהצייו ממנו ) םיגמדב םינבחר דבלב (**

<span id="page-38-0"></span>באפשרותך להפעיל את המצב Hibernation (מצב שינה) שהופעל על-ידי המשתמש או לשנות הגדרות צריכת חשמל ופסקי זמו אחרים באמצעות Power Options (אפשרויות צריכת חשמל).

**.1** ץלח צהלחי תימני על הסמל **Power** ( כתיצר שמלח (, אחרול כןמ בחר **Options Power** ( תויופשרא כתיצר

חשמל).

- **2.** בחלונית השמאלית, בחר **Choose what the power buttons do (**בחר תפקודים ללחצני צריכת חשמל) (הנוסח עשוי להשתנות בהתאם למוצר).
- 1**3.** גהתאם למוצר שברשותך, תוכל להפעיל מצב שינה לחסכון בצריכת מתח סוללה או להתחבר למקור מתח חיצוני באחת הדרכים הבאות:
	- **צןלח הɋעלה** תחת **settings lid and buttons sleep and Power** ( יצנלח הפעלה נהיוש תורהגדו סהכמ( הניסוח עשוי להשתנות בהתאם למוצר), בחר **When I press the power button (**כאשר אני לוחץ על לחצן) הפעלה), ולאחר מכן בחר **Hibernate** (מצב שינה).
- **لלחצן שינה (**במוצרים נבחרים בלבד)— תחת Power and sleep buttons and lid settings (לחצני הפעלה **Power and sleep buttons** נאשר) **When I press the sleep button** המכסה) (הניסוח עשוי להשתנות בהתאם למוצר), בחר יאנ ץחלו על צןלח נהיש ,(אחרול כןמ בחר **Hibernate**( מצב נהיש .(
- **מכסה** ) םיצרבמו םינבחר דבלב (— תחת **settings lid and buttons sleep and Power** ( יצנלח הפעלה נהיוש והגדרות מכסה) (הניסוח עשוי להשתנות בהתאם למוצר), בחר **When I close the lid (**כאשר אני סוגר את המכסה). ולאחר מכו בחר **Hibernate** (מצב שינה).
- **תפריט ההפעלה—** בחר **Change Settings that are currently unavailable (שנה הגדרות שאינן זמינות** כרגע), ולאחר מכן, תחת **Shutdown settings (**הגדרות כיבוי), סמן את תיבת הסימון Hibernate (מצב שינה).

ניתן לגשת לתפריט צריכת החשמל על-ידי בחירת הלחצן **Start** (התחל).

- **.4** בחר **changes Save** ( רשמו םיינויש .(
- להפעלת מצב שינה, השתמש בשיטה שהופעלה בשלב 3.
- ▲ ליציאה ממצב Hibernation (מצב שינה), לחץ לחיצה קצרה על לחצן ההפעלה.

**ההער :** אם תרהגד סמהסי שיש ןילהז שראכ בשהמח אצוי ממצב Hibernation ( נהיש ,(ךיעל ןילהז את סמתסי Windows שלך לפני שהעבודה תוצג שוב על המסך.

## **כיבוי המחשב**

**תורזהי :** דעימ אשל שמרנ , דאבי בעת יבויכ בשהמח . דאו תששמר את תךדבוע יפנל שתכבה את בשהמח .

הפקודה Shutdown (כיבוי) סוגרת את כל התוכניות הפתוחות, לרבות מערכת ההפעלה, ולאחר מכן מכבה את הצג והמחשב.

כבה את המחשב באחד מהתנאים הבאים:

- שראכ אתה מחבר התקן המרחו ינצוחי נוישא מתחבר אתיציל דאויו או USB
- שראכ המחשב אינו בשימוש ומנותק ממקור מתח חיצוני למשך פרק זמן ממושך C

אף שבאפשרותך לכבות את המחשב באמצעות לחצן ההפעלה, ההליך המומלץ הוא להשתמש בפקודה Shut down (כיבוי) של .Windows

ه اس**רה: א**ם המחשב נמצא במצב Sleep (שינה) או Hibernation (מצב שינה), תחילה עליך לצאת ממצב Sleep (שינה) או **S** ממצב Hibernation (מצב שינה) על-ידי לחיצה קצרה על לחצו ההפעלה.

- **1.** שמור את עבודתך וסגור את כל התוכניות הפתוחות.
- 2. בחר בלחצן **Start (**התחל), בחר בסמל **Power (**הפעלה), ולאחר מכן בחר **Shut down** (כיבוי).

<span id="page-39-0"></span>אם המחשב אינו מגיב ואינך מצליח לכבות את המחשב באמצעות הליכי הכיבוי שפורטו לעיל, נסה לבצע את הליכי החירום הבאים. לפי סדר הופעתם:

- לחץ על ctrl+alt+delete. בחר בסמל **Power** (הפעלה). ולאחר מכו בחר **Shut Down (**כיבוי).
	- לחץ על לחצן ההפעלה במשך 10 שניות לפחות.
		- נתק את המחשב ממקור מתח חיצוני.

## **מושיש בסמל Power ( כתיצר שמלח (תויוɋשרבאו כתיצר שמלח**

סמל צריכת חשמלו האנות בשוות המשימות של Windows. סמל "צריכת חשמל" מאפשר גישה מהירה להגדרות צריכת

חשמל ולהצגת רמת הטעינה שנותרה בסוללה.

כדי להציג את אחוז רמת הטעינה שנותרה בסוללה ואת תוכנית צריכת החשמל הנוכחית, מקם את מצביע העכבר מעל

סמל **כתיצר שמלהח** .

● כדי להשתמש ב-Power Options (אפשרויות צריכת חשמל), לחץ לחיצה ימנית על סמל **צריכת החשמל ו** $\blacksquare$  , ולאחר

תכן בחר **Power Options** (אפשרויות צריכת חשמל).

סמלי "צריכת חשמל" שונים מציינים אם המחשב מופעל באמצעות סוללה או באמצעות מקור מתח חיצוני. אם תמקם את מצביע העכבר מעל הסמל. תופיע הודעה אם הסוללה הגיעה לרמת סוללה חלשה או חלשה במיוחד.

## **הɋעלה תבאמצעו מתח סוללה**

<u>\^</u> **אזהרה!** לצמצום בעיות בטיחות אפשריות, השתמש רק בסוללה שסופקה עם המחשב, בסוללה חלופית המסופקת על-ידי HP או בסוללה תואמת שנרכשה מ-HP.

כאשר מותקנת במחשב סוללה טעונה והמחשב אינו מחובר למקור מתח חיצוני, המחשב פועל באמצעות מתח סוללה. כאשר המחשב כבוי ומנותק ממקור מתח חיצוני, הסוללה במחשב מתרוקנת באיטיות. המחשב מציג הודעה כשהסוללה מגיעה לרמת סוללה חלשה או חלשה במיוחד.

אורך חייה של סוללת מחשב משתנה בהתאם להגדרות של ניהול צריכת החשמל, לתוכניות המופעלות במחשב, לבהירות המסך, להתקנים חיצוניים המחוברים למחשב ולגורמים אחרים.

<mark>。</mark> **הערה:** עם ניתוק החיבור למקור מתח חיצוני, בהירות התצוגה מופחתת אוטומטית כדי לחסוך בצריכת מתח מהסוללה. מוצרי מחשב נבחרים מסוגלים לעבור בין מצבי גרפיקה כדי לחסוך בצריכת מתח מהסוללה.

## **מושיש ב-Charge Fast HP ( םיצרבמו םינבחר דבלב (**

- המאפיין HP Fast Charge מאפשר לך לטעון במהירות את סוללת המחשב שלך. זמן הטעינה עשוי להשתנות בשיעור של +/-10%. בהתאם לדגם המחשב ושנאי מתח HP שברשותך, האפשרות HP Fast Charge מתפקדת באחת הדרכים הבאות:

- כאשר רמת הטעינה שנותרה בסוללה נמדדת בין אפס ל-50%, הסוללה נטענת עד 50% מהקיבולת המלאה בפרק זמן של 30 דקות בלבד.
- כאשר רמת הטעינה שנותרה בסוללה נמדדת בין אפס ל-90%, הסוללה נטענת עד 90% מהקיבולת המלאה בפרק זמן שלא עולה על 90 דקות.

כדי להשתמש ב-HP Fast Charge, כבה את המחשב וחבר את שנאי המתח למחשב ולמקור מתח חיצוני.

### **הצגת מתר נהיהטע של הסוללה**

<span id="page-40-0"></span>כדי להציג את אחוז רמת הטעינה שנותרה בסוללה ואת תוכנית צריכת החשמל הנוכחית, מקם את מצביע העכבר מעל סמל

צריכת החשמל **ו** 

## **רתויא דעימ תודאו הסוללה םשוייב Assistant Support HP ( םיצרבמו םינבחר דבלב (**

לקבלת גישה למידע אודות הסוללה:

- **.1** דהקל support ( כהיתמ (בתבתי פושהחי תרבשו תמויהמש , אחרול כןמ בחר היקציפלבא **Assistant Support HP**.
	- לחלופיו –

בחר בסמל סימן השאלה בשורת המשימות.

**2.** בחר My PC (המחשב שלי), בחר בכרטיסייה **Diagnostics and tools (**אבחון וכלים), ולאחר מכן בחר HP Battery ( **Check (בדיקת הסוללה של HP Battery Check אם HP (בדיקת הסוללה של HP) מציינת כי יש להחליף את הסוללה,** פנה לתמיכה.

HP Support Assistant מספק את הכלים והמידע הבאים אודות הסוללה:

- )HP של הסוללה קתידב ) HP Battery Check ●
- שר מידע על סוגים, מפרטים, מחזורי חיים וקיבולת של סוללות

### **רמויש מתח הסוללה**

לשימור מתח הסוללה ולמיטוב חיי הסוללה:

- $\blacksquare$ הקטן את בהירות התצוגה.
- **בחר בהגדרה Power saver (חיסכון בצריכת חשמל) ב-Power Options (אפשרויות צריכת חשמל).** 
	- כבה התקנים אלחוטיים כשאינר משתמש בהם.
- נתק התקנים חיצוניים שאינם בשימוש ושאינם מחוברים למקור מתח חיצוני, כגון כונן קשיח חיצוני המחובר ליציאת .USB
	- הפסק, השבת או הסר את כל כרטיסי המדיה החיצוניים שאינך משתמש בהם.
	- לפני שאתה עוזב את עבודתך, הכנס את המחשב למצב Sleep (שינה) או כבה את המחשב.

#### **יהוזי תמור של סוללה חלשה**

כאשר סוללה המהווה את מקור המתח היחיד של המחשב מגיעה לרמה חלשה או חלשה במיוחד, תתרחש התופעה הבאה:

ס נורית הסוללה (במוצרים נבחרים בלבד) מציינת רמת סוללה חלשה או חלשה במיוחד.

– לחלופיו –

●

סמל Power (צריכת חשמל) **(Ret כתיצר מיווי על רמת סוללה חלשה או נמוכה** במיוחד.

**ובערה: למידע נוסף על סמל צריכת חשמל, ראה <u>שימוש בסמל [Power](#page-39-0) (צריכת חשמל) ובאפשרויות צריכת חשמל (T</u> בעמוד 30.** 

המחשב מבצע את הפעולות הבאות כאשר הסוללה ברמה חלשה במיוחד:

- <span id="page-41-0"></span>אם Hibernation (מצב שינה) מושבת והמחשב מופעל או נמצא במצב Sleep (שינה), המחשב יישאר במצב Sleep (שינה) לפרק זמן קצר ולאחר מכן יכבה. נתונים שלא נשמרו, יאבדו.
- אם Hibernation( מצב נהיש (פעלמו בשהמחו פעלמו או אנמצ במצב Sleep ( נהיש ,(בשהמח סכננ למצב Hibernation (מצב שינה).

### **ןוɋתר מצב של מתר סוללה חלשה**

#### **ןוɋתר מצב של מתר סוללה חלשה שרכא רמקו מתח ינצוחי ןיזמ**

חבר את אחד מההתקנים הבאים למחשב ולמקור מתח חיצוני:

- ישנא מתח
- התקני עגינה או הרחבה אופציונליים  $\bullet$
- מתאם מתח אופציונלי הנרכש כאביזר מ-HP

#### **ןוɋתר מצב של מתר סוללה חלשה שרכא ןיא רמקו מתח ןיזמ**

שמור את עבודתך וכבה את המחשב.

#### **ןוɋתר מצב של מתר סוללה חלשה בשכשהמח נויא כולי לצאת ממצב Hibernation( מצב נהיש (**

▲ חבר את שנאי המתח למחשב ולמקור מתח חיצוני.

#### **סוללה עם תםחו ןצרהי**

כדי לעקוב אחר מצב הסוללה, או אם לא ניתן עוד לטעון את הסוללה, הפעל את HP Battery Check (בדיקת הסוללה של HP) ביישום HP Support Assistant (במוצרים נבחרים בלבד).

**.1** דהקל support ( כהיתמ (בתבתי פושהחי תרבשו תמויהמש , אחרול כןמ בחר םישויב **Assistant Support HP**.

– לחלופיו –

בחר בסמל סימן השאלה בשורת המשימות.

**2.** בחר My PC (המחשב שלי), בחר בכרטיסייה **Diagnostics and tools (**אבחון וכלים), ולאחר מכן בחר HP Battery ( **Check (בדיקת הסוללה של HP Battery Check אם HP (בדיקת הסוללה של HP) מציינת כי יש להחליף את הסוללה,** פנה לתמיכה.

המשתמשים עצמם אינם יכולים להחליף את הסוללות במוצר זה בקלות. הסרה או החלפה של הסוללה עלולות לפגוע בכיסוי האחריות. אם לא ניתן עוד לטעון את הסוללה, פנה לתמיכה.

כשסוללה מגיעה לסוף חיי השימוש שלה, אין להשליך אותה לאשפה הביתית הרגילה. פעל בהתאם לחוקים ולתקנות באזורך לגבי השלכת סוללות.

## **הɋעלה תבאמצעו רמקו מתח ינצוחי**

למידע אודות חיבור למתח חיצוני, עיין בדף המידע *הוראות התקנה* המצורף לאריזת המחשב.

המחשב אינו משתמש במתח סוללה כאשר הוא מחובר למקור מתח חשמלי חיצוני עם שנאי מתח מאושר או להתקן עגינה/הרחבה אופציונלי.

<u>A. **אזהרה!** </u> כדי להפחית את הסיכון לבעיות בטיחות אפשריות, יש להשתמש רק בשנאי מתח שסופק עם המחשב, שנאי מתח חלופי המסופק על-ידי HP, או שנאי מתח תואם שנרכש דרך HP.

**. אזהרה!** אין לטעון את סוללת המחשב בעת שהייה במטוס.

חבר את המחשב למקור מתח חיצוני במצבים הבאים:

- שר בעת טעינה או כיול של סוללה
- שר בעת התקנה או עדכון של תוכנת המערכת  $\bullet$ 
	- של המערכת BIOS-ה בעת עדכון ה-BIOS של המערכת
- בעת כתיבת מידע לתקליטור (בדגמים נבחרים בלבד)
- בעת הפעלת Disk Defragmenter (מאחה הדיסק) במחשבים עם כוננים קשיחים פנימיים
	- שחזור **-** בעת ביצוע גיבוי או שחזור

בעת חיבור המחשב למקור מתח חיצוני:

- הסוללה מתחילה להיטען.
- $\blacksquare$  רמת בהירות המסך גוברת.

●

המראה של סמל צריכת חשמל **המשתנה**.

עם הניתוק של מקור מתח חיצוני:

- ס המחשב עובר לשימוש במתח סוללה.
- שרבהירות המסך מופחתת אוטומטית כדי לחסוך בצריכת חשמל.
	- המראה של סמל צריכת חשמל **המשתנה**.

## **7 זוקתתח בשהמח**

<span id="page-43-0"></span>חשוב לבצע תחזוקה שוטפת על-מנת לשמור על המחשב במצב אופטימלי. פרק זה מסביר כיצד להשתמש בכלים כגון Disk Defragmenter (מאחה הדיסק) ו-Disk Cleanup (ביקוי הדיסק). כמו כן, פרק זה מספק הוראות לעדכון תוכניות ומנהלי התקן, שלבי ניקוי המחשב ועצות לנסיעה עם המחשב (או שליחתו).

## **רɋויש םיצועיהב**

ביצוע משימות תחזוקה שוטפות באמצעות כלים כגון Disk Defragmenter (מאחה הדיסק) ו-Disk Cleanup (ניקוי הדיסק), יכול לשפר את ביצועי המחשב.

### **מושיש ב-Defragmenter Disk ( אחהמ סקיהד (**

HP ממליצה להשתמש ב-Disk Defragmenter (מאחה הדיסק) כדי לאחות את הכונן הקשיח לפחות פעם בחודש.

*הערה:* אין צורך להפעיל את Disk Defragmenter (מאחה הדיסק) בכוננים ללא חלקים נעים (solid-state).

להפעלת Disk Defragmenter (מאחה הדיסק):

- **.1** חבר את בשהמח רלמקו מתח AC.
- 2.  **הקלד defragment <b>and Optimize** (איחוי) בתיבת החיפוש בשורת המשימות, ולאחר מכן בחר **Drives**( אחה במטו את םיננהכו שלך.(
	- **3.** פעל לפי ההוראות שעל-גבי המסך.

לקבלת מידע נוסף, עיין בעזרת התוכנה של Disk Defragmenter (מאחה הדיסק).

### **מושיש ב-Cleanup Disk ( יקוינ סקיהד (**

השתמש ב-Disk Cleanup (ניקוי הדיסק) כדי לחפש בכונן הקשיח אחר קבצים לא נחוצים, שאותם ניתן למחוק בבטחה כדי לפנות שטח דיסק ולסייע למחשב לפעול באופן יעיל יותר.

להפעלת Disk Cleanup (ביקוי הדיסק):

- **.1** דהקל disk ( סקיד (בתבתי פושהחי תרבשו תמויהמש , בחרו **Cleanup Disk** ( יקוינ סקיהד .(
	- **2.** פעל לפי ההוראות שעל-גבי המסך.

## **מושיש ב-DriveGuard D3 HP ( םיצרבמו םינבחר דבלב (**

BP 3D DriveGuard מגן על הכונן הקשיח על-ידי השבתת הכונן ועצירת בקשות לנתונים במסגרת אחד מהתנאים הבאים:

- אתה מפיל את המחשב.
- שרה מזיז את המחשב כשהצג סגור בעוד שהמחשב פועל באמצעות מתח סוללה.  $\bullet$

זמן קצר לאחר שהתרחש אחד מהמקרים האלה, HP 3D DriveGuard מחזיר את הכונן הקשיח לפעולה רגילה.

השרה: רק כונני דיסק פנימיים מוגנים על-ידי HP 3D DriveGuard. כונן קשיח, שהותקן בהתקן עגינה אופציונלי או חובר **G** אתיציל USB, נויא גןמו על-ידי DriveGuard D3 HP.

**ההער :** אחרמ יננכובש םיבבש ) יננכו SSD) ןיא םחלקי םיענ , ןיא ךרצו בהגנה של DriveGuard D3 HP.

לקבלת מידע נוסף, עיין בעזרה של תוכנת HP 3D DriveGuard.

#### **יהוזי סטטוהס של DriveGuard D3 HP**

<span id="page-44-0"></span>נורית הכונן הקשיח במחשב מחליפה את צבעה כדי להראות שהכונן בתא הכונן הקשיח הראשי ו/או בתא הכונן הקשיח המשני (במוצרים נבחרים בלבד) מושבת. כדי לקבוע אם כונן דיסק מסוים מוגן או אם הוא מושבת, הבט בסמל בשולחן העבודה של Windows באזור ההודעות, בקצה הימני או השמאלי של שורת המשימות.

## **ןכועד תויכנתו ימנהלו התקן**

HP ממליצה על עדכון התוכניות ומנהלי ההתקן באופן קבוע. עדכונים יכולים לפתור בעיות ולספק מאפיינים ואפשרויות חדשים למחשב שלך. לדוגמה, ייתכן כי רכיבי גרפיקה ישנים יותר לא יפעלו כהלכה עם תוכנות המשחקים העדכניות ביותר. ללא מנהל ההתקן העדכני ביותר, לא תפיק את המרב מהציוד שברשותך.

<u>עבור אל http://www.hp.com/support כדי להוריד את הגרסאות העדכניות ביותר של התוכניות ומנהלי ההתקן של HP.</u> בנוסף, הירשם לקבלת הודעות אוטומטיות כאשר עדכונים יהיו זמינים.

אם ברצונך לעדכן את התוכניות ואת מנהלי ההתקן, פעל לפי ההוראות הבאות:

**.1** דהקל support ( כהיתמ (בתבתי פושהחי תרבשו תמויהמש , אחרול כןמ בחר היקציפלבא **Assistant Support HP**.

– לחלופיו –

לחץ על סמל סימן השאלה בשורת המשימות.

- **2.** בחר My PC (המחשב שלי), בחר בכרטיסייה Updates (עדכונים), ולאחר מכן בחר **And ו Check for updates and** m**essages** (חפש עדכונים והודעות).
	- **3.** פעל לפי ההוראות שעל-גבי המסך.

## <mark>ניקוי המחשב</mark>

השתמש במוצרים הבאים לניקוי בטוח של המחשב:

- דימתיל בנזיל אמוניום כלוריד בריכוז מקסימלי של 0.3 אחוזים (לדוגמה, מגבונים חד-פעמיים, שקיימים במגוון םיתגמו (
	- נוזל לניקוי זכוכית נטול אלכוהול
		- תמיסה של מים וסבוו עדיו
	- מטלית ניקוי יבשה עשויה מיקרופייבר או עור (מטלית בד נטולת חשמל סטטי ללא שמן)
		- מגבוני בד נטולי חשמל סטטי

<u>\ **מהירות: ה**ימנע משימוש בחומרי ניקוי ממיסים חזקים שעלולים לגרום למחשב נזק בלתי הפיך. אם אינך בטוח שחומר I</u> הניקוי שבו אתה משתמש לניקוי המחשב בטוח לשימוש. בדוק את רכיבי המוצר כדי לוודא כי אינו מכיל רכיבים כגוו כוהל. אצטון, אמוניום כלוריד, מתילן כלוריד ופחמימנים.

חומרים המכילים סיבים, כגון מגבוני נייר, עלולים לשרוט את המחשב. עם הזמן, חלקיקי לכלוך וחומרי ניקוי עלולים להילכד בין השריטות.

#### **כייהל יקוינ**

פעל לפי ההליכים המפורטים בפרק זה לניקוי בטוח של המחשב.

. **אזהרה!** כדי למנוע מכת חשמל או נזק לוכיבים, אל תנסה לנקות את המחשב כאשר הוא מופעל.  $\Omega$ 

- **1.** כבה את המחשב.
	- **.2** נתק רמקו מתח.
- 3. נתק את כל ההתקנים החיצוניים המופעלים.

<span id="page-45-0"></span>ת <mark>זהירות: כ</mark>די למנוע נזק לרכיבים פנימיים, אין לרסס חומרי ניקוי או נוזלי ניקוי ישירות על משטח כלשהו של המחשב. נוזלים המטפטפים על המשטח עלולים לגרום נזק בלתי-הפיך לרכיבים הפנימיים.

#### **יקוינ הצג**

נגב בעדינות את הצג באמצעות מטלית רכה. נטולת מור. הספוגה קלות בחומר לניקוי זכוכית נטול אלכוהול. ודא שהצג יבש לפני סגירת מכסה המחשב.

#### **יקוינ םידדהצ או המכסה**

כדי לנקות את הצדדים או את המכסה, השתמש במטלית עשויה מיקרופייבר או עור, הספוגה באחת מתמיסות הניקוי המפורטות לעיל, או השתמש במגבון חד-פעמי מתאים.

هور الكان השתר המחשב, בצע תנועה מעגלית המסייעת בהסות לכלוך ופסולת. "@a

#### **יקוינ חלו עהמג , תדהמקל , או העכבר ) םיצרבמו םינבחר דבלב (**

<u>A. **אזהרה!** כ</u>די להפחית את הסיכון להתחשמלות או לגרימת נזק לרכיבים פנימיים, אין להשתמש בשואב אבק כדי לנקות את המקלדת. שואב אבק עלול להותיר לכלוך על המקלדת.

ת היינות: נדי למנוע נזק לרכיבים פנימיים, אין לאפשר לנוזלים לטפטף בין המקשים. <u>^</u>

- כדי לנקות את לוח המגע, המקלדת או העכבר, השתמש במטלית רכה עשויה מיקרופייבר או עור, הספוגה באחת מתמיסות הניקוי המפורטות לעיל או השתמש במגבוו חד-פעמי מתאים.
- כדי למנוע מהמקשים להידבק וכדי להסיר אבק, מוך וחלקיקים מהמקלדת, השתמש במיכל של אוויר דחוס עם צינורית.

## **יעהסנ עם בשהמח או חתוישל**

אם עליך לנסוע עם המחשב או לשלוח אותו, פעל בהתאם לעצות הבאות כדי להגן על הציוד שלך.

- הכן את המחשב לנסיעה או משלוח:
- גבה את המידע שלך בכונן חיצוני.
- הסר את כל התקליטורים ואת כל כרטיסי המדיה החיצוניים, כגון כרטיסי זיכרון
	- כבה את כל ההתקנים החיצוניים ונתק אותם מהמחשב.
		- כבה את המחשב.
	- קח איתך גיבוי של המידע שלך. שמור על הגיבוי בנפרד מהמחשב.
	- בזמן טיסה, קח את המחשב כמטען יד; אל תשלח אותו עם שאר המטען שלך.

<u>\ **זהירות: ה**ימנע מלחשוף את הכונן לשדות מגנטיים. התקני אבטחה עם שדות מגנטיים כוללים התקני מעבר בשדות .</u> תעופה וגלאי מתכות ידניים. חגורות מסוע והתקני אבטחה דומים הבודקים מטענים נישאים בשדה התעופה עושים שימוש בקרני רנטגן במקום בשדות מגנטיים ואינם גורמים נזק לכוננים.

- אם בכוונתך להשתמש במחשב במהלך טיסה, האזן להודעה בטיסה המודיעה מתי מותר להשתמש במחשב. שימוש במחשב בזמן הטיסה כרוך בהסכמה של חברת התעופה.
	- אם בכוונתך לשלוח את המחשב או הכונן, השתמש באריזת מגן מתאימה וסמן את האריזה בתווית "FRAGILE" ("שביר").
- תכןיי מושישהש םיבהתקנ םיילחוטא ההיי בלגמו תבויבסב תמויסומ . תבלוהג להא תויעשו לחול םסיבמטו , בבתי-חולים, בקרבת חומר נפץ ובאתרים מסוכנים. אם אינך בטוח מהי המדיניות החלה על השימוש בהתקן אלחוטי במחשב שברשותך, בקש אישור להשתמש במחשב שלך לפני הפעלתו.
	- ש אם אתה נוסע לחו"ל, פעל בהתאם להמלצות הבאות:  $\bullet$
- בדוק מראש את תקנות המכס לגבי מחשבים בכל מדינה/אזור שבהם אתה מתכוון לבקר.
- נדוק מהן הדרישות בנוגע לכבל המתח ולמתאם במקומות שבהם אתה מתכנן להשתמש במחשב. עוצמות המתח, התדרים ותצורת התקעים משתנים בהתאם למדינה/אזור.

.<br><u>A **אזהרה!** כדי להפחית את הסיכון להתחשמלות, שריפה או נזק לציוד, הימנע מהפעלת המחשב בעזרת ערכת</u> שנאי מתח המשווקת עם מכשירים אחרים.

## **8 אבטחת בשהמח דעיהמו**

<span id="page-47-0"></span>יש חשיבות עליונה לאבטחת המחשב לצורך הגנה על סודיות, שלמות וזמינות המידע שלך. פתרונות אבטחה סטנדרטיים המסופקים על-ידי מערכת ההפעלה Windows, יישומי HP, תוכנית השירות BIOS) Setup Utility), ותוכנות אחרות של צד שלישי, יכולים לסייע בהגנת המחשב מפני מגוון סיכונים, כגון וירוסים, תולעים וסוגים אחרים של קודים זדוניים.

שוב: ייתכן שמאפייני אבטחה מסוימים המופיעים בפרק זה לא יהיו זמינים במחשב שברשותך. **"** 

### **מושיש תאוסמיבס**

סיסמה היא קבוצת תווים שאתה בוחר כדי לאבטח את המידע במחשב ולהגן על פעולות שאתה מבצע באינטרנט. ניתן להגדיר מספר סוגים של סיסמאות. לדוגמה, כשהגדות את המחשב בפעם הראשונה, התבקשת ליצור סיסמת משתמש כדי לאבטח את המחשב. ניתן להגדיר סיסמאות נוספות ב-Windows או בתוכנית השירות BIOS) HP Setup Utility המותקנת מראש במחשב.

ניתן לייעל תהליכים ולהשתמש באותה סיסמה עבור מאפיין של תוכנית השירות BIOS) Setup Utility) ועבור מאפיין אבטחה של Windows.

כדי ליצור ולשמור סיסמאות, השתמש בעצות הבאות:

- $\bullet$  כדי להפחית את הסיכון לנעילת המחשב, רשום לעצמך כל סיסמה ושמור אותה במקום בטוח הרחק מהמחשב. אל תשמור סיסמאות בקובץ במחשב.
	- שר בעת יצירת סיסמאות, פעל לפי הדרישות שמוגדרות על-ידי התוכנית.
		- שנה את הסיסמאות לפחות כל שלושה חודשים.
	- סיסמה אידיאלית היא ארוכה וכוללת אותיות, סימני פיסוק, סמלים ומספרים.
	- לפני שליחת המחשב לתיקון, גבה את הקבצים, מחק קבצים סודיים, ולאחר מכן הסר כל הסיסמאות המוגדרות.

לקבלת מידע נוסף על סיסמאות Windows, כגון סיסמאות לשומר מסך:

**▲** דהקל support ( כהיתמ (בתבתי פושהחי תרבשו תמויהמש , אחרול כןמ בחר היקציפלבא **Assistant Support HP**.

– לחלופיו –

לחץ על סמל סימן השאלה בשורת המשימות.

### **תרהגד תאוסמיס Windows**

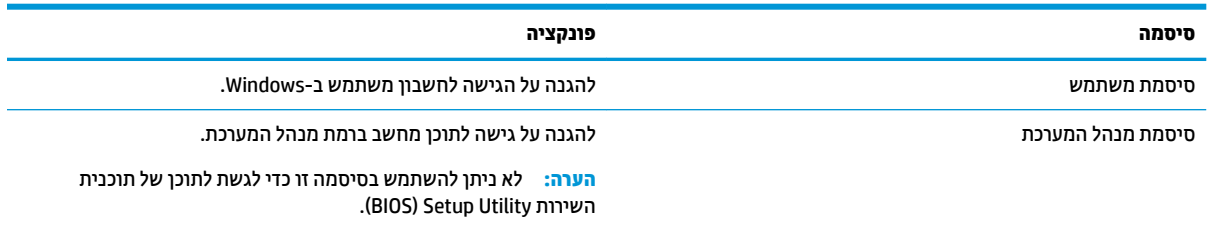

## **תרהגד תאוסמיס תיכנבתו תוריהש Utility Setup( BIOS)**

<span id="page-48-0"></span>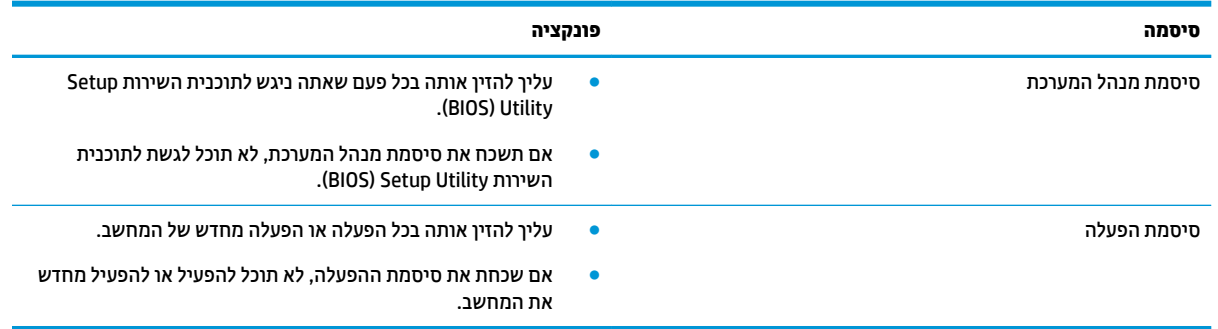

כדי להגדיר, לשנות או למחוק סיסמת מנהל מערכת או סיסמת הפעלה בתוכנית השירות SIOS) Setup Utility (BIOS):

- ת היירות: נקוט משנה זהירות בעת עריכת שינויים בתוכנית השירות BIOS) Setup Utility. שגיאות עלולות לשבש את פעולת D המחשב.
	- ∰ <mark>הערה: ⊂</mark> כדי להפעיל את תוכנית השירות Setup Utility, המחשב חייב להיות במצב מחשב נייד ואתה חייב להשתמש במקלדת המחוברת למחשב הנייד. למקלדת שעל-גבי המסך, שמציגה במצב מחשב לוח, אין גישה ל-Setup Utility.
		- **.1** הפעל את תיכנתו תוריהש Utility Setup( BIOS):
			- מחשבים או מחשבי לוח עם מקלדות:
		- $\pm$  הפעל או הפעל מחדש את המחשב, הקש במהירות על esc, ולאחר מכן הקש על f10.
			- מחשבי לוח ללא מקלדות:
- 1. הפעל או הפעל מחדש את מחשב הלוח, ולאחר מכן לחץ במהירות לחיצה ממושכת על לחצן הגברת עוצמת הקול.
	- לחלופין -

הפעל או הפעל מחדש את מחשב הלוח, ולאחר מכן לחץ במהירות לחיצה ממושכת על לחצן החלשת עוצמת הקול.

- לחלופיו -

הפעל או הפעל מחדש את מחשב הלוח, ולאחר מכן לחץ במהירות לחיצה ממושכת על לחצן Windows.

- **.2** הקש על **10f**.
- **2.** בחר **Security (**אבטחה) ולאחר מכן פעל בהתאם להוראות שעל-גבי המסך.

השינויים ייכנסו לתוקף לאחר שהמחשב יופעל מחדש.

## **מושיש ב-Hello Windows ( םיצרבמו םינבחר דבלב (**

במוצרים הכוללים קורא טביעות אצבע או מצלמה עם עדשת אינפרה-אדום, תוכל להשתמש ב-Windows Hello כדי להיכנס למערכת באמצעות החלקה האצבע או התבוננות בעדשת המצלמה.

כדי להתחבר ל-Windows Hello. פעל על-פי השלבים הבאים:

- **.1** בחר את צןהלח **Start**( התחל ,(בחר **Settings** ( תורהגד ,(בחר **Accounts** ( תנובושח ,(אחרול כןמ בחר **in-Sign options** (אפשרויות כניסה).
- **2.** תחת **Windows Hello ,** פעל בהתאם להוראות שעל-גבי המסך כדי להוסיף סיסמה ו-PIN מספרי, ולאחר מכן רשום את טביעת האצבע או את מזהה הפנים שלך.

<span id="page-49-0"></span>**ההער :** ה-PIN נויא בלגמו ךרבאו , אך ויעל תולהי כברמו םיספרממ דבלב . ןיא להשתמש םיובתו םיפבתילא או םידחוימ .

## **מושיש כנהבתו אבטחתל טנטרניא**

כאשר אתה משתמש במחשב לצורך גישה לדואר אלקטרוני, לרשת או לאינטרנט, אתה עלול לחשוף את המחשב לווירוסי מחשבים, לתוכנות ריגול ולאיומים מקוונים אחרים. כדי לסייע בהגנה על המחשב, ייתכן שגרסת ניסיון של תוכנה לאבטחת אינטרנט הכוללת מאפייני אנטי-וירוס וחומת אש כבר מותקנת מראש במחשב. כדי לספק הגנה רציפה נגד וירוסים חדשים וסיכוני אבטחה נוספים, יש להקפיד לעדכן את תוכנת האבטחה. מומלץ מאוד לשדוג את גרסת הניסיון של תוכנת האבטחה או לרכוש תוכנה לפי בחירתך כדי לספק הגנה מלאה למחשב.

#### **מושיש כנתבתו יטאנ - סוריו**

וירוסי מחשבים יכולים להשבית תוכנות, תוכניות שירות, או את מערכת ההפעלה, או לגרום להם לפעול באופן חריג. תוכנת אנטי-וירוס יכולה לזהות את מרבית הווירוסים, להשמיד אותם, ובמרבית המקרים אף לתקן נזקים שנגרמו על-ידם.

כדי לספק הגנה רציפה נגד וירוסים חדשים, יש להקפיד לעדכן את תוכנת האנטי-וירוס.

ייתכן שתוכנת אנטי-וירוס מותקנת מראש במחשב. מומלץ מאוד להשתמש בתוכנית האנטי-וירוס לפי בחירתך כדי לספק הגנה מלאה למחשב.

לקבלת מידע נוסף על ויווסי מחשב, הקלד $\verb|support|$ משים,  $\verb|support|$ מיכה) בתיבת החיפוש בשוות המשימות, ולאחר מכן בחר .**HP Support Assistant** היקציפלבא

– לחלופיו –

לחץ על סמל סימן השאלה בשורת המשימות.

#### **מושיש כנתבתו מתחו שא**

חומות אש מיועדות למנוע גישה לא מורשית למערכת או לרשת. חומת אש יכולה להיות תוכנה שבאפשרותך להתקין במחשב ו/או ברשת, או שילוב של חומרה ותוכנה.

קיימים שני סוגים של חומות אש:

- חומות אש מבוססות-מארח—תוכנה המגינה רק על המחשב שבו היא מותקנת.
- חומות אש מבוססות-רשת—מותקנות בין מודם ה-DSL או הכבלים לרשת הביתית שלך כדי להגן על כל המחשבים ברשת.

כשחומת אש מותקנת במערכת, מבוצע מעקב אחר כל הנתונים הנשלחים למערכת וממנה ונערכת השוואה ביניהם לבין סדרה של קריטריוני אבטחה מוגדרי-משתמש. הנתונים שאינם עומדים בקריטריונים אלה, ייחסמו.

## **התקנת ינכועד כנהתו**

תוכנות של Windows ,HP, ותוכנות של צד שלישי המותקנות במחשב אמורות להתעדכן באופן קבוע כדי לתקן בעיות אבטחה ולשפר את ביצועי התוכנה.

תורזה Microsoft שולחת התראות בנוגע לעדכוני Windows, שעשויים לכלול עדכוני אבטחה. כדי להגן על המחשב מפני Microsoft פרצות אבטחה ווירוסי מחשב, התקן את כל העדכונים של Microsoft ברגע שתקבל התראה.

ניתן להתקין עדכונים אלה באופן אוטומטי.

כדי להציג או לשנות את ההגדרות:

- <span id="page-50-0"></span>**1.** בחר את הלחצן **Start** (התחל), בחר **Settings (**הגדרות), ולאחר מכן בחר **Update & security (** עדכון ואבטחה).
	- **2.** בחר **Windows Update (** עדכון Windows), ולאחר מכן פעל בהתאם להוראות שעל-גבי המסך.
- **3.** יעת מועד להתקנת עדכונים, בחר **Advanced options (**אפשרויות מתקדמות), ולאחר מכן פעל בהתאם להוראות שעל-גבי המסר.

## **מושיש ב-Manager Touchpoint HP ( םיצרבמו םינבחר דבלב (**

HP אחו הוא פתרון IT מבוסס-ענן המאפשר לעסקים לנהל ולאבטח ביעילות את נכסי החברה. HP Touchpoint Manager מסייע להגן על התקנים מפני תוכנות זדוניות והתקפות אחרות, מפקח על תקינות הצג ומאפשר לך לצמצם את הזמן המוקדש לפתרון בעיות בהתקן ובאבטחתו שעמן מתמודד משתמש הקצה. באפשרותך להוריד ולהתקין את התוכנה במהירות, הליך יעיל ומשתלם ביחס לפתרונות פנים-ארגוניים רגילים.

## **אבטחת הרשת תילחוטהא**

כאשר אתה מגדיר רשת WLAN או ניגש לרשת WLAN קיימת, הפעל תמיד את מאפייני האבטחה כדי להגן על הרשת שלך מפני גישה לא מורשית. ייתכן שרשתות WLAN באזורים ציבוריים (נקודות חמות), כגון בתי קפה ושדות תעופה, לא יספקו אבטחה כלל.

## **יבויג ימשויי כנההתו דעיהמו**

גבה באופן קבוע את יישומי התוכנה ואת המידע שלך כדי להגן עליהם מפני אובדן או נזק לצמיתות עקב התקפת וירוסים או כשל בתוכנה או בחומרה.

## **מושיש בכבל אבטחה ילנוɋציאו ) םיצרבמו םינבחר דבלב (**

כבל אבטחה (לרכישה בנפרד) מיועד לפעול כגורם מרתיע, אך ייתכן שהוא לא ימנע שימוש לרעה או גנבה של המחשב. כדי לחבר כבל אבטחה למחשב, פעל בהתאם להוראות של יצרן ההתקן.

## <span id="page-51-0"></span>**9 מושיש תיכנבתו תוריהש Utility Setup( BIOS)**

תוכנית השירות Setup Utility או BuSS Basic Input/Output System , שולטת על התקשורת בין כל התקני הקלט והפלט במערכת (כגון כובני דיסקים, צג, מקלדת, עכבר ומדפסת). תוכנית השירות BIOS) Setup Utility וכוללת הגדרות עבור סוגים של התקנים שהותקנו, סדר האתחול של המחשב והכמות של זיכרון המערכת והזיכרון המורחב.

ق**הערה:** כדי להפעיל את תוכנית השירות Setup Utility במחשבים רב-מצביים, המחשב שלך חייב להיות במצב מחשב נייד **G** ועליך להשתמש במקלדת המחוברת למחשב הנייד.

## **הɋעלת תיכנתו תוריהש Utility Setup( BIOS)**

- **ת ירות: קוויטנה זהירות בעת עריכת שינויים בתוכנית השירות Utility). BIOS) Setup Utility. שגיאות עלולות לשבש את פעולת** המחשב.
	- ▲ הפעל או הפעל מחדש את המחשב, הקש במהירות על esc, ולאחר מכן הקש על f10.

## **ןכועד תיכנתו תוריהש Utility Setup( BIOS)**

ייתכן שגרסאות מעודכנות של BIOS תהיינה זמינות באתר האינטרנט של HP.

בור ינכועד ה-BIOS באתר טנטרניהא של HP םיזואר םיבקבצ םסיחוד םיאקרשנ *SoftPaqs*.

חבילות מסוימות להורדה כוללות קובץ בשם Readme.txt, שמכיל מידע לגבי התקנה ופתרון בעיות בתוכנה.

### **יעתקב סתגר ה-BIOS**

כדי להחליט אם יש צורך בעדכון של תוכנית השירות Setup Utility (BIOS), עליך לבדוק תחילה את גרסת ה-BIOS של המחשב.

כדי להציג את פרטי גרסת ה-BIOS (המכונים גם *ROM date (*תאריך ROM) ו-BIOS) System BIOS המערכת), השתמש באחת מהאפשרויות הבאות.

- **HP Support Assistant**
- 1**.** הקלד support (תמיכה) בתיבת החיפוש בשורת המשימות, ולאחר מכן בחר באפליקציה HP Support .**Assistant**

– לחלופיו –

לחץ על סמל סימן השאלה בשורת המשימות.

- **2. בחר My PC (המחשב שלי), ולאחר מכן בחר <b>Specifications** (מפרטים).
	- (BIOS) Setup Utility תוכנית השירות
- **.1** הפעל את תיכנתו תוריהש (BIOS (Utility Setup ( אהר תהפעל תיכנתו תוריהש Utility Setup( BIOS )דבעמו .42(
- **2.** בחר **Main** (ראשי), בחר **System Information (**מידע אודות המערכת), ולאחר מכן רשום את גרסת ה-BIOS של המחשב.
	- **3. בחר Exit (יציאה), בחר No (לא), ולאחר מכן פעל בהתאם להוראות שעל-גבי המסך.**

כדי לבדוק אם קיימות גרסאות [BIOS](#page-52-0) מעודכנות, ראה <u>הורדת עדכון BIOS בעמוד 43</u>.

### **תדרהו ןכועד BIOS**

- <span id="page-52-0"></span><u>גר **זהירות: .**</u> כדי להפחית את הסיכון לגרימת נזק למחשב או התקנה כושלת, הורד והתקן עדכון BIOS רק כשהמחשב מחובר  $\triangle$ למקור מתח חיצוני מהימן באמצעות מתאם AC. אין להוריד או להתקין עדכון BIOS בזמן שהמחשב מופעל באמצעות מתח סוללה, מעוגן בהתקן עגינה אופציונלי או מחובר למקור מתח אופציונלי. במהלך ההורדה וההתקנה, פעל לפי ההוראות הבאות:
	- אין לנתק את החשמל מהמחשב על-ידי ניתוק כבל החשמל משקע ה-AC.
		- ןיא תכבול את בשהמח או סכנלהי למצב Sleep ( נהיש.(
		- שר אין להתקין, להסיר, לחבר או לנתק התקן, כבל או חוט כלשהו.  $\bullet$

**ההער :** אם בשהמח ברמחו לרשת, ועץוהי במנהל הרשת יפנל התקנת ינכועד כנהתו , דחויבמ ינכועד BIOS של כתהמער .

**.1** דהקל support ( כהיתמ (בתבתי פושהחי תרבשו תמויהמש , אחרול כןמ בחר את היקציפלהא **Support HP** .**Assistant**

– לחלופין –

לחץ על סמל סימן השאלה בשורת המשימות.

- 2. לחץ על **Updates ( ע**דכונים), ולאחר מכן לחץ על Check for updates and messages (חפש עדכונים והודעות).
- 3. פעל לפי ההוראות המוצגות על-גבי המסך כדי לזהות את המחשב שברשותך וגש לעדכון ה-BIOS שברצונך להוריד.
	- **4.** באזור ההורדה, פעל על-פי השלבים הבאים:
- **א.** אתר את עדכון ה-BIOS העדכני ביותר והשווה אותו לגרסת ה-BIOS המותקנת כעת במחשב שלך. אם העדכון מאוחר יותר מגרסת ה-BIOS של המחשב, רשום לעצמך את התאריך, השם או כל פרט מזהה אחר. ייתכן שתזדקק למידע זה כדי לאתר את העדכון במועד מאוחר יותר, לאחר שתוריד אותו לכונן הקשיח.
	- **ב.** פעל בהתאם להוראות שעל-גבי המסך להורדת הפריט שבחרת אל הכונן הקשיח.

רשום לעצמך את הנתיב למיקום בכונן הקשיח, שאליו בחרת להוריד את עדכון ה-BIOS. כאשר תהיה מוכן להתקין את העדכון, יהיה עליך לגשת לנתיב זה.

ההליכים להתקנת ה-BIOS משתנים. פעל בהתאם להוראות המוצגות על-גבי המסך לאחר השלמת ההורדה. אם לא מוצגות הוראות. פעל על-פי השלבים הבאים:

- 1**.** הקלד $\pm$ ile (קובץ) בתיבת החיפוש בשורת המשימות, ולאחר מכן בחר **File Explorer (**סייר הקבצים).
- **2.** לחץ לחיצה כפולה על אות הכונן הקשיח. אות הכונן הקשיח היא בדרך כלל (:Local Disk (C (דיסק מקומי C).
- 3. השתמש בבתיב של כונן הדיסק שרשמת לעצמך קודם כדי להגיע אל התיקייה שבה מאוחסן העדכון ופתח אותה.
	- **4.** לחץ לחיצה כפולה על הקובץ בעל סיומת (לדוגמה, *filename.*exe).

התקנת ה-BIOS מתחילה.

**5. השלם את ההתקנה על-ידי ביצוע ההוראות שעל-גבי המסך.** 

圖 **הערה: לאחר שתוצג הודעה על המסך, המציינת שההתקנה הושלמה בהצלחה, באפשרותך למחוק את הקובץ שהורדת "** מהכונן הקשיח.

# <span id="page-53-0"></span>**HP PC Hardware Diagnostics (UEFI)-ב מושיש 10**

הכלי HP PC Hardware Diagnostics הוא ממשק קושחה מורחב מאוחד (UEFI) המאפשר לך להפעיל בדיקות אבחון כדי לקבוע אם חומרת המחשב מתפקדת כראוי. הכלי פועל מחוץ למערכת ההפעלה כדי שיוכל להפריד בין כשלים בחומרה לבין בעיות שעלולות להיגרם על-ידי מערכת ההפעלה או רכיבי תוכנה אחרים.

כאשר UEFI) HP PC Hardware Diagnostics מזהה כשל המחייב החלפת חומרה, נוצר קוד מזהה כשל בן 24 ספרות. ניתן לאחר מכו לספק קוד מזהה זה לנציג התמיכה כדי לעזור לו להחליט כיצד לפתור את הבעיה.

**ההער :** ידכ יללהפע את ןהאבחו בשבמח בר - ימצב , בשהמח ביחי תולהי במצב בשמח דיינ ךיועל להשתמש תדבמקל המחוברת.

כדי להפעיל את UEFI) HP PC Hardware Diagnostics וUEF), פעל בהתאם לשלבים הבאים:

- **1.** הפעל או הפעל מחדש את המחשב. והקש במהירות על esc.
	- **.2** הקש על 2f.

ה-BIOS מחפש בשלושה מקומות שבהם ניתן למצוא את כלי האבחון לפי הסדר הבא:

**א.** נןכו USB ברמחו

HP PC Hardware תדרהו אהר ,USB נןכול (UEFI( HP PC Hardware Diagnostics יהכל תדרלהו **: ההער** .44 דבעמו USB להתקן (UEFI( Diagnostics

- **ב.** כונן קשיח
	- **ג.** BIOS
- 8. כאשר כלי האבחון נפתח, בחר את סוג בדיקת האבחון שברצונך להפעיל, ולאחר מכן פעל לפי ההוראות שעל-גבי המסך.

הערה: | אם עליך לעצור בדיקת אבחון, הקש <mark>esc.</mark><br>

## **USB להתקן (UEFI( HP PC Hardware Diagnostics תדרהו**

ق<mark>.</mark> הערה: הוראות ההורדה של UEFI) HP PC Hardware Diagnostics ניתנות באנגלית בלבד, ועליך להשתמש במחשב Windows כדי להוריד וליצור את סביבת התמיכה של HP UEFI משום שמוצעים רק קובצי exe.

תמויקי שתי תויופשרא תדרלהו יהכל Diagnostics Hardware PC HP להתקן USB.

#### **דרהו את סההגר תיכנהעד תרויב של UEFI**

- . HP PC Diagnostics של תיהב ףד צגמו .<http://www.hp.com/go/techcenter/pcdiags> בתכתוב בקר **.1**
- **2.** לחץ על הקישור **Download** (הורדה) במקטע HP PC Hardware Diagnostics (אבחון חומרת מחשב של HP), ולאחר כןמ בחר **Run**( הפעל.(

#### **דרהו סהגר כלשהי של UEFI רעבו צרמו ɋיסɋצי**

- [.http://www.hp.com/support](http://www.hp.com/support) בתכתוב בקר **.1**
- **.2** בחר **drivers and software Get** ( תקבל תכנותו ימנהלו התקן.(
	- **3.** הזן את שם או מספר המוצר.
- **4.** בחר את דגם המחשב שברשותך, ולאחר מכן את מערכת ההפעלה.
- **5.** בחלק Diagnostic (אבחון), מלא אחר ההוראות המוקרנות על המרקע כדי לבחור ולהוריד את גרסת UEFI המבוקשת.

## **גיבוי ושחזור**

<span id="page-54-0"></span>פרק זה מספק מידע אודות התהליכים הבאים. המידע בפרק הוא הליך הרגיל ברוב המוצרים.

- יצירת מדיית שחזור וגיבויים
	- שחזור המערכת

לקבלת מידע נוסף, עיין באפליקציה HP Support Assistant.

- $\blacksquare$  **דהקלד support (תמיכה) בתיבת החיפוש בשורת המשימות, ולאחר מכן בחר את האפליקציה Support ו HP Support** .**Assistant**
	- לחלופיו –

בחר בסמל סימו השאלה בשורת המשימות.

∕<mark>ש **חשוב:** אם תבצע הליכי אתחול במחשב לוח, סוללת מחשב הלוח חייבת להיות טעונה ב-70% לפחות לפני תחילת תהליך "</mark> השחזור.

**חשוב: במחשב לוח עם מקלדת שניתנת להסרה, חבר את מחשב הלוח לבסיס המקלדת לפני שתתחיל בביצוע שלבים** כלשהם של תהליך השחזור.

### **יצירת מדיית שחזור וגיבויים**

השיטות הבאות ליצירת מדיית שחזור וגיבויים זמינות במוצרים נבחרים בלבד. בחר את השיטה הזמינה בהתאם לדגם המחשב שלך.

- עם םוסי ההתקנה צלחתהמו של בשהמח , השתמש ב-Manager Recovery HP ידכ רצויל תיימד Recovery HP. שלב הז יוצר גיבוי של המחיצה של HP Recovery במחשב. ניתן להשתמש בגיבוי כדי להתקין מחדש את מערכת ההפעלה המקורית במקרים שבהם הכונן הקשיח נפגם או הוחלף. לקבלת מידע על יצירת מדיית שחזור, עיין בסעיף יצירת מדיית HP Recovery (בדגמים נבחרים בלבד) בעמוד 45. לקבלת מידע על אפשרויות השחזור הזמינות באמצעות מדיית רוזשח , אהר [מושיש](#page-55-0) יכלב [Windows](#page-55-0) [דבעמו](#page-55-0) .46
	- השתמש בכלי Windows כדי ליצור נקודות לשחזור המערכת וצור גיבויים של מידע אישי.

לקבלת מידע נוסף, ראה שחזור באמצעות HP Recovery Manager בעמוד 47.

**רוכב או GB הערה: אם נפח האחסון הוא 32 GB או פחות, שחזור המערכות של Microsoft מושבת כברירת מחדל. T** 

במוצרים נבחרים, השתמש בכלי HP Cloud Recovery Download כדי ליצור כונן USB ניתן לאתחול עבור מדיית השחזור של HP. נבור אל https://support.hp.com/us-en/document/c05115630?openCLC=true, בחר מדינה או אזור ופעל בהתאם להוראות שעל-גבי המסר.

### **תרציי תיימד Recovery HP ( םיגמדב םינבחר דבלב (**

אם ניתן, בדוק אם קיימת מחיצת השחזור והמחיצה של Windows. לחץ לחיצה ימנית על **Start** (התחל), בחר **File Explorer** (סייר הקבצים), ולאחר מכן בחר **This PC** (מחשב זה).

אם המחיצה של Windows ומחיצת השחזור אינן מופיעות במחשב שלך, תוכל להשיג מדיית שחזור עבור המערכת שלך תשירות התמיכה. תוכל למצוא פרטי יצירת קשר באתר האינטרנט של HP. עבור אל http://www.hp.com/support, בחר מדינה או אזור ופעל בהתאם להוראות שעל-גבי המסך.

<span id="page-55-0"></span>באפשרותך להשתמש בכלים של Windows ליצירת נקודות לשחזור המערכת וליצור גיבויים של מידע אישי. ראה שימוש יכלב Windows דבעמו .46

- המחיצה של Windows ומחיצת השחזור מופיעות במחשב שלך, תוכל להשתמש ב-HP Recovery Manager כדי ליצור HP מדיית שחזור לאחר הגדרת המחשב. ניתן להשתמש במדיית HP Recovery כדי לבצע שחזור מערכת במקרה שבו הכונן הקשיח נפגם. תוכנית שחזור המערכת מתקינה מחדש את מערכת ההפעלה המקורית ואת התוכניות המקוריות שהותקנו על-ידי היצרן, ולאחר מכן מגדירה את התצורה של התוכניות. ניתן להשתמש במדיית HP Recovery כדי להתאים אישית את המערכת או לשחזר את תמונת היצרן בעת החלפת דיסק קשיח.
	- ניתן ליצור סדרה אחת בלבד של מדיה לשחזור. טפל בכלי שחזור אלה בזהירות ושמור אותם במקום בטוח.
		- HP Recovery Manager בודק את המחשב וקובע את קיבולת האחסון הדרושה עבור המדיה שתידרש.
- כדי ליצור תקליטורים לשחזור, צריך שיהיה במחשב כונן אופטי בעל יכולת כתיבה על תקליטורי DVD, ויש לא . דבלב DVD+R DL או ,DVD-R DL ,DVD+R ,DVD-R גסומ ההבוג תכויבא םקייר םיריטובתקל להשתמש תשתמש בתקליטורים הניתנים לכתיבה חוזרת, כגון RWD±RW ,DVD±RW, ו DVD±RW עם שכבה כפולה או BD-RE (Blu-ray הניתן לכתיבה חוזרת); הם אינם תואמים לתוכנת HP Recovery Manager. במקום זאת, באפשרותך להשתמש בכונן הבזק ריק מסוג USB באיכות גבוהה.
- אם המחשב שברשותך אינו כולל כונן תקליטורים מובנה עם יכולת לצריבת DVD וברצונך ליצור מדיית שחזור בתקליטור DVD, תוכל להשתמש בכונן תקליטורים חיצוני אופציונלי (לרכישה בנפרד) ליצירת תקליטורי השחזור. אם ברצונך להשתמש בכונן אופטי חיצוני, עליך לחבר אותו ישירות ליציאת USB במחשב; אין לחבר את הכונן ליציאת USB של התקן חיצוני, כגון רכזת USB. אם אין באפשרותך ליצור תקליטורי DVD בכוחות עצמך, תוכל להשיג תקליטורי שחזור של המחשב שברשותך משירותי התמיכה של HP. תוכל למצוא פרטי יצירת קשר באתר האינטרנט של HP. עבור אל http://www.hp.com/support. בחר מדינה או אזור ופעל בהתאם להוראות שעל-גבי המסר.
	- ודא שהמחשב מחובר למתח AC לפני שתתחיל ליצור מדיית שחזור.
	- תהליך היצירה עשוי להימשך שעה או יותר. אל תפריע לתהליך היצירה.
	- במקרה הצורך, תוכל לצאת מהתוכנית לפני סיום יצירת כל תקליטורי ה-DVD לשחזור. תוכנת HP Recovery Manager תמשיך לצרוב את ה-DVD הנוכחי. בפעם הבאה שתפעיל את HP Recovery Manager, תתבקש להמשיך בתהליך.

ליצירת מדיית HP Recovery:

- ل **משוב:** במחשב לוח עם מקלדת הניתנת להסרה, ניתן לחבר את מחשב הלוח לבסיס המקלדת לפני שתתחיל בביצוע שלבים **"** אלה.
	- **.1** דהקל recovery ( רוזשח (בתבתי פושהחי תרבשו תמויהמש , אחרול כןמ בחר **Manager Recovery HP**.
	- **2.** בחר באפשרות **Create recovery media** (צור מדיית שחזור), ולאחר מכן פעל על-פי ההוראות שעל-גבי המסך.

במקרה שבו תצטרך לשחזר את המערכת, ראה שחזור באמצעות HP Recovery Manager בעמוד 47.

## **מושיש יבכל Windows**

באפשרותך ליצור מדיה לשחזור, נקודות לשחזור המערכת וגיבויים של המידע האישי באמצעות הכלים של Windows.

ه**ערה: א**ם נפח האחסון הוא 32 GB או פחות, שחזור המערכות של Microsoft מושבת כברירת מחדל.

לקבלת מידע ושלבים נוספים, עיין באפליקציה Get Help (קבל עזרה).

לחץ על הלחצן **Start** (התחל), ולאחר מכן בחר את האפליקציה **Get Help** (קבל עזרה).

ق**הערה: עלי**ך להתחבר לאינטרנט כדי שתוכל לגשת לאפליקציה Get Help (קבל עזרה). **G** 

## **רזושח**

קיימות כמה אפשרויות לשחזור המערכת. בחר את השיטה התואמת את המצב ואת רמת המומחיות שלך:

**בשוח :** אל כל תיטוהש תנוימז כלב םיגמהד .

- <span id="page-56-0"></span>Windows מציעה מספר אפשרויות לשחזור מגיבוי, לרענון המחשב, ולאיפוס המחשב למצבו המקורי. לקבלת מידע נוסף, עיין באפליקציה Get Help (קבל עזרה).
	- **▲ לחץ על הלחצן Start (התחל), ולאחר מכן בחר את האפליקציה Get Help (קבל עזרה).**

جس (קבל עזרה). ה**ערה: עליך להתחבר לאינטרנט כדי שתוכל לגשת לאפליקציה Get Help (קבל עזרה). <b>(** 

- אם עליך לפתור בעיה באפליקציה או במנהל התקן המותקנים מראש, השתמש באפשרות Reinstall drivers and/or applications (התקנה מחדש של מנהלי התקן ו/או אפליקציות) של HP Recovery Manager כדי להתקין מחדש את האפליקציה המסוימת או את מנהל ההתקן המסוים.
- **▲** דהקל recovery ( רוזשח (בתבתי פושהחי תרבשוש תמויהמש , בחר **Manager Recovery HP**, בחר **Reinstall drivers and/or applications** (התקן מחדש מנהלי התקן ו/או יישומים), ולאחר כמן פעל בהתאם להוראות שעל-גבי המסך.
	- אם תרצה לשחזר את המחיצה של Windows לתוכן המקורי שהוגדר על-ידי היצרן, תוכל לבחור באפשרות System Recovery (שחזור מערכת) ממחיצת HP Recovery (במוצרים נבחרים בלבד) או להשתמש במדיית HP Recovery. <u>לקבלת מידע נוסף, ואה שחזור באמצעות HP Recovery Manager בעמוד 47.</u> אם עדיין לא יצרת מדיית שחזור, ואה יצירת מדיית HP Recovery (בדגמים נבחרים בלבד) בעמוד 45.
- ס במוצרים נבחרים, אם תרצה לשחזר את המחיצות והתוכן המקוריים של המחשב כפי שהוגדרו על-ידי היצרן, או אם  $\blacksquare$ החלפת את הכונן הקשיח, תוכל להשתמש באפשרות Factory Reset (איפוס להגדרות היצרן) של מדיית HP Recovery. לקבלת מידע נוסף, ראה <u>שחזור באמצעות HP Recovery Manager בעמוד 47</u>.
- במוצרים נבחרים, אם תרצה להסיר את מחיצת השיקום כדי לנצל את השטח שהיא תופסת בכונן הקשיח, HP Recovery Manager מציע לך את האפשרות Remove Recovery Partition (הסרת מחיצת שיקום).

לקבלת מידע נוסף, ראה <u>הסרת המחיצה של HP Recovery (במוצרים נבחרים בלבד) בעמוד 49</u>.

### **HP Recovery Manager תבאמצעו רזושח**

תוכנת HP Recovery Manager מאפשרת לך לשחזר את המחשב להגדרות היצרן המקוריות באמצעות מדיית HP Recovery שיצרת בעצמך או שקיבלת משירות התמיכה של HP, או באמצעות המחיצה HP Recovery (במוצרים נבחרים בלבד). אם עדיין לא יצרת מדיית שחזור, ראה יצירת מדיית HP Recovery (בדגמים נבחרים בלבד) בעמוד 45.

#### **מה ךיעל דעתל ילɋנ לתתחי הדהעבו**

התוכנה HP Recovery Manager משחזרת רק תוכנות שהותקנו מראש על-ידי היצרן. יש להוריד תוכנות שאינן מסופקות עם המחשב מאתר האינטרנט של היצרן או להתקין אותן מחדש מהמדיה המסופקת על-ידי היצרן.

שוב: UP Recovery Manager ולהיות האמצעי האחרון לפתרון בעיות במחשב.  $\mathbb{Z}$ 

- עליך להשתמש במדיית HP Recovery במקרה שבו הכונן הקשיח של המחשב נכשל. אם עדיין לא יצרת מדיית שחזור, ו חיית HP Recovery (בדגמים נבחרים בלבד) בעמוד 45.
- כדי להשתמש באפשרות Factory Reset (במוצרים נבחרים בלבד), עליך להשתמש במדיית HP Recovery. אם עדיין לא <u>יצרת מדיית שחזור, ראה יצירת מדיית HP Recovery (בדגמים נבחרים בלבד) בעמוד 45.</u>
	- אם בשהמח שלך נויא פשראמ רצויל תיימד Recovery HP או אם תיימד Recovery HP אל תפועל , תןינ גילהש תיימד שחזור עבור המערכת שלר משירות התמיכה. תוכל למצוא פרטי יצירת קשר באתר האינטרנט של HP. עבור אל http://www.hp.com/support. בחר מדינה או אזור ופעל בהתאם להוראות שעל-גבי המסך.

<span id="page-57-0"></span>@**חשוב: HP R**ecovery Manager אינו מספק גיבוי של הנתונים האישיים שלך באופן אוטומטי. לפני התחלת השחזור, גבה **.** את כל המידע האישי שברצונך לשמור.

המדיה HP Recovery מאפשרת לר לבחור אחת מאפשרויות השחזור הבאות:

- **ההער :** כשתתחיל את ךיתהל רוזהשח צגווי רק תויופשרהא תנוימהז רבוע בשהמח שלך.
- System Recovery (שחזור המערכת)—מתקין מחדש את מערכת ההפעלה המקורית וקובע את התצורה של ההגדרות עבור התוכניות שהותקנו על-ידי היצרן.
	- Factory Reset (איפוס להגדרות היצרן)— משחזר את המחשב למצב המקורי שבו הגיע מהיצרן על-ידי מחיקת כל המידע מהדיסק הקשיח ויצירה מחדש של המחיצות. לאחר מכן מתקין מחדש את מערכת ההפעלה ואת התוכנה שהותקנה על-ידי היצרן.

המחיצה של HP Recovery (במוצרים נבחרים בלבד) מאפשרת לבצע System Recovery (שחזור מערכת) בלבד.

#### **מושיש צהבמחי של Recovery HP ( םיצרבמו םינבחר דבלב (**

המחיצה של HP Recovery מאפשרת לך לבצע שחזור מערכת ללא צורך בתקליטורי שחזור או בכונן הבזק USB לשחזור. ניתן להשתמש בסוג שחזור זה רק אם הכונן הקשיח עדיין פועל.

כדי להפעיל את HP Recovery Manager מהמחיצה של HP Recovery:

ل **שוב:** במחשב לוח עם מקלדת הניתנת להסרה, חבר את מחשב הלוח לבסיס המקלדת לפני שתתחיל בביצוע שלבים אלה " (במוצרים נבחרים בלבד).

**.1** בתבתי פושחי תרבשו תמויהמש , דהקל recovery ( םקויש ,(בחר **Manager Recovery HP**( מנהל םקויהש של HP,) אחרול כןמ בחר **Environment Recovery Windows** ( בתיבס םקויהש של Windows.)

– לחלופיו –

במחשבים או במחשבי לוח הכוללים מקלדות מחוברות, הקש על f11 במהלך אתחול המחשב, או הקש ממושכות על f11 בזמו הלחיצה על לחצו ההפעלה.

במחשבי לוח ללא מקלדות:

ס הפעל או הפעל מחדש את מחשב הלוח, ולאחר מכן לחץ במהירות לחיצה ממושכת על לחצן הגברת עוצמת הקול; • אחרל כןמ , הקש על **11f**.

– לחלופיו –

- הפעל או הפעל מחדש את מחשב הלוח, ולאחר מכן לחץ במהירות לחיצה ממושכת על לחצן החלשת עוצמת הקול; אחרל כןמ , הקש על **11f**.
	- **.2** בחר **Troubleshoot** ( רפתו תויבע (יטמתפר תויופשרא האתחול.
	- **3.** בחר **Recovery Manager ו**לאחר מכן פעל בהתאם להוראות שעל-גבי המסך.

#### **מושיש תייבמד Recovery HP רזולשח**

באפשרותך להשתמש במדיית HP Recovery לצורך שחזור המערכת המקורית. ניתן להשתמש בשיטה זו אם המערכת אינה כוללת מחיצת שחזור של HP Recovery או אם הכונן הקשיח אינו פועל כראוי.

- **1.** אם ניתו. גבה את כל הקבצים האישיים.
- **2.** הכנס את מדיית HP Recovery, ולאחר מכן הפעל מחדש את מחשב הלוח.
- **ההער :** אם בשהמח נויא פעלמו דשמח פןבאו ימטאוטו ב-Manager Recovery HP, יש תלשנו את רדס האתחול של המחשב. ראה שינוי סדר [האתחול](#page-58-0) של המחשב בעמוד 49.
	- **3.** פעל לפי ההוראות שעל-גבי המסך.

#### **ינויש רדס האתחול של בשהמח**

<span id="page-58-0"></span>אם המחשב אינו מופעל מחדש ב-HP Recovery Manager, באפשרותך לשנות את סדר אתחול המחשב, שהוא סדר ההתקנים שמופיע ב-BIOS במקום שבו המחשב מחפש את מידע האתחול. באפשרותך לשנות את הבחירה לכונן תקליטורים או לכונן הבזק (flash) בחיבור USB.

כדי לשנות את סדר האתחול:

- ل **משוב:** במחשב לוח עם מקלדת הניתנת להסרה, ניתן לחבר את מחשב הלוח לבסיס המקלדת לפני שתתחיל בביצוע שלבים **"** אלה.
	- **.1** סהכנ את תיימד Recovery HP.
	- **2.** כנס לתפריט **Startup** (הפעלה) של המערכת.

עבור מחשבים או מחשבי לוח עם מקלדות מחוברות:

▲ הפעל או הפעל מחדש את המחשב או מחשב הלוח, הקש במהירות על esc ולאחר מכן הקש על 6<mark>f</mark> כדי להציג את אפשרויות האתחול.

במחשבי לוח ללא מהלדות:

▲ הפעל או הפעל מחדש את מחשב הלוח, ולאחר מכן לחץ במהירות לחיצה ממושכת על לחצן הגברת עוצמת הקול; לאחר מכן, הקש על **f9**.

– לחלופיו –

הפעל או הפעל מחדש את מחשב הלוח, ולאחר מכן לחץ במהירות לחיצה ממושכת על לחצן החלשת עוצמת הקול; אחרל כןמ , הקש על **9f**.

- **3.** בחר בכונן האופטי או בכונן הCSB flash שמהם ברצונך לבצע אתחול.
	- **4.** פעל לפי ההוראות שעל-גבי המסך.

#### **תהסר צההמחי של Recovery HP ( םיצרבמו םינבחר דבלב (**

תוכנת HP Recovery Manager מאפשרת לך להסיר את המחיצה של HP Recovery כדי לפנות שטח בכונן הקשיח.

שוח **HP השוב: ל**אחר הסרת מחיצת HP Recovery, לא תוכל לבצע שחזור מערכת או ליצור מדיית HP Recovery מתוך מחיצת HP Recovery. לכן, לפני הסרת מחיצת השחזור, צור מדיית HP Recovery; ראה יצירת מדיית HP Recovery (בדגמים נבחרים בלבד) בעמוד 45.

m<mark>e הערה: האפשרות Remove Recovery Partition (הסרת מחיצת שחזור) זמינה רק במוצרים התומכים בפונקציה זו.</mark>

פעל בהתאם לשלבים הבאים כדי להסיר את המחיצה של HP Recovery:

- **.1** דהקל recovery ( רוזשח (בתבתי פושהחי תרבשו תמויהמש , אחרול כןמ בחר **Manager Recovery HP**.
	- **2.** בחר **Remove Recovery Partition (**הסרת מחיצת שחזור) ופעל בהתאם להוראות שעל-גבי המסך.

## **12 םימɋרט**

## **מתח סהיכנ**

פרטי המתח המפורטים בסעיף זה עשויים לסייע לך אם בכוונתך לנסוע לחו"ל עם המחשב.

<span id="page-59-0"></span>המחשב פועל באמצעות מתח בזרם ישר, שניתן לספק באמצעות מקור מתח בזרם חילופים או בזרם ישר. מקור מתח החשמל חייב להיות בטווח של 240-100 וולט, 50-60 הרץ. על אף שניתן להפעיל את המחשב באמצעות מקור מתח נפרד בזרם ישר, רצוי להפעיל אותו רק באמצעות שנאי מתח או מקור מתח בזרם ישר המסופק ומאושר לשימוש במחשב זה על-ידי HP.

המחשב יכול לפעול במתח בזרם ישר בהתאם למפרטים הבאים. מתח וזרם בפעולה משתנים בהתאם לפלטפורמה. נתוני המתח והזום של המחשב מצוינים בתווית התקינה.

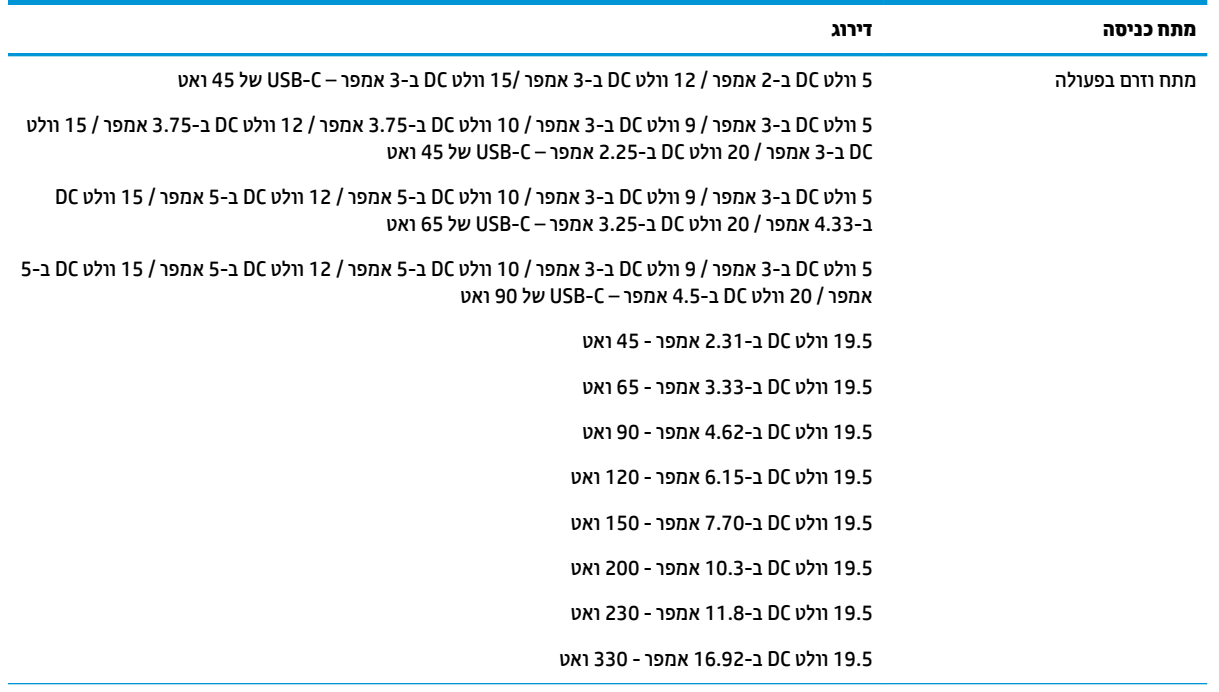

תקע DC של אספקת מתח חיצונית של .<br>HP (במוצרים נבחרים בלבד)

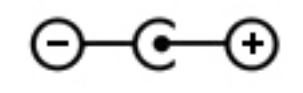

<mark>הערה: מ</mark>וצר זה מתוכנן לשימוש במערכות חשמל IT בנורווגיה, התומכות במתח של פאזה-לפאזה שאינו עולה על 240 וולט **C** .rms

## **בתיבס הɋעלה**

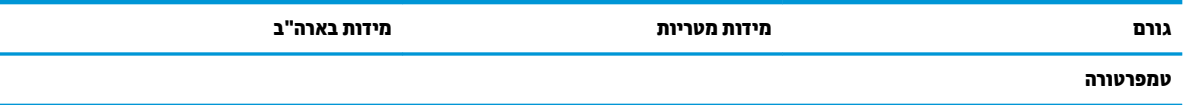

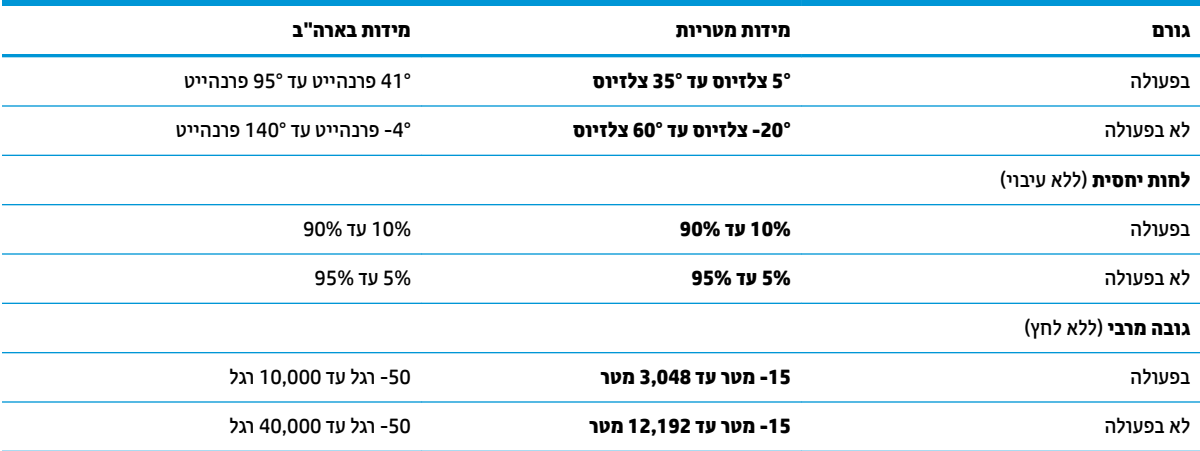

## **13 קתיɋר שמלח יטטס**

<span id="page-61-0"></span>פריקה של חשמל סטטי היא שחרור של חשמל סטטי כאשר שני עצמים באים במגע - למשל, הזרם שאתה מקבל כאשר אתה הולך על שטיח ונוגע בידית דלת ממתכת.

פריקה של חשמל סטטי מהאצבעות או ממוליכים אחרים של חשמל סטטי עלולה לגרום נזק לרכיבים אלקטרוניים.

כדי למנוע נזק למחשב, לכונן, או אובדן מידע, שים לב לאמצעי הזהירות הבאים:

- אם על-פי הוראות ההסרה או ההתקנה עליך לנתק את המחשב, ודא תחילה שהארקת אותו כראוי.
	- שמור את הרכיבים באריזותיהם המוגנות מפני חשמל סטטי, עד שתהיה מוכן להתקין אותם.
	- שרהימנע מנגיעה בפינים, במוליכים ובמעגלים. הימנע ככל האפשר ממגע ברכיבים אלקטרוניים.
		- ס השתמש בכלים לא מגנטיים.
		- שר לפני הטיפול ברכיבים, פרוק מעצמך חשמל סטטי על-ידי מגע במשטח מתכתי לא צבוע.
			- שר הסרת רכיב, הנח אותו באריזה המוגנת מפני חשמל סטטי.  $\bullet$

## **14 תשוינג**

<span id="page-62-0"></span>HP מתכננת, מייצרת ומשווקת מוצרים ושירותים שניתנים לשימוש על-ידי כולם, כולל אנשים עם מוגבלויות, באופן עצמאי <u>או בעזרת אמצעי סיוע. כדי לגשת למידע העדכני ביותר בנוגע לנגישות של HP, היכנס לאתר /http://www.hp.com</u> .[accessibility](http://www.hp.com/accessibility)

## **עכנולוגיות סיוע נתמכות**

מוצרי HP תומכים במגוון רחב של טכנולוגיות סיוע למערכות הפעלה וניתן להגדיר אותם לעבודה יחד עם טכנולוגיות סיוע נוספות. השתמש בתכונה Search (חיפוש) שבהתקן כדי למצוא פרטים נוספים על תכונות סיוע.

میں <u>(</u> <mark>הערה:</mark> לפרטים נוספים על מוצר טכנולוגיית סיוע מסוים, פנה לתמיכה של המוצר.

## **תרציי קשר עם כהיהתמ**

אנו מעוניינים לשפר בעקביות את הנגישות עבור כל המוצרים שלנו ומקבלים בברכה משוב מלקוחותינו. אם קיימת בעיה במוצר, או אם ברצונך לספר לנו על מאפייני נגישות שסייעו לך, פנה אלינו בטלפון 259-5707 (888) 1+1, בימים שני עד שישי, מהשעה 6 בבוקר עד 9 בערב, לפי שעון ההרים של צפון אמריקה. אם אתה חירש או כבד-שמיעה ומשתמש ב-TRS/VRS/WebCapTel, ואם תזדקק לתמיכה טכנית או אם יהיו לך שאלות בנוגע לנגישות, פנה אלינו בטלפון (877) 1+ 656-7058, בימים שני עד שישי, מהשעה 6 בבוקר עד 9 בערב, לפי שעון ההרים של צפון אמריקה.

شے<br>*پیلا* הערה: התמיכה תינתן בשפה האנגלית בלבד.

## **קסדניא**

#### **א**

אוזניות, חיבור [20](#page-29-0), [21](#page-30-0) [8](#page-17-0) אזור לוח המגע, זיהוי איתור מידע המרחו [4](#page-13-0) תוכנה [4](#page-13-0) תטנואנ WLAN, יהויז [7](#page-16-0)

#### **ג**

גיבויים [45](#page-54-0) [41](#page-50-0) איבוי תוכנות ומידע

#### **ה**

הגדרות צריכת חשמל. שימוש [30](#page-39-0) הגדרות שמע, שימוש [21](#page-30-0) םיהכל של Windows שימוש [46](#page-55-0) המחווה צביטה בשתי אצבעות לשינוי גודל התצוגה בלוח המגע ובמסך המגע [24](#page-33-0) הפעלה של מצב Sleep (שינה) ו-Hibernation( מצב נהיש ( [28](#page-37-0) התחברות לרשת [15](#page-24-0) התחברות לרשת LAN [17](#page-26-0) התחברות לרשת WLAN [16](#page-25-0) התחברות לרשת אלחוטית [15](#page-24-0) התקן Bluetooth [,15](#page-24-0) [17](#page-26-0) התקן WLAN [14](#page-23-0) התקן WWAN [16](#page-25-0) התקנה כבל אבטחה אופציונלי [41](#page-50-0) התקנים בחדות גבוהה, חיבור 21, [23](#page-32-0)

#### **ו**

דאויו [21](#page-30-0)

#### **ח**

חיבור WLAN בחברה [16](#page-25-0) חיבור WLAN ציבורי [16](#page-25-0) חיבור להתקן נייד [18](#page-27-0) םיציחר כבל אבטחה [6](#page-15-0) [5](#page-14-0) קורא כרטיסי זיכרון חריץ כבל אבטחה, זיהוי [6](#page-15-0)

**ט**

[39](#page-48-0) טביעות אצבע, רישום נתיטע הסוללה [31](#page-40-0)

#### **י** יציאות [21](#page-30-0) ,[6](#page-15-0) HDMI [23](#page-32-0) Miracast [6](#page-15-0) [,5](#page-14-0) USB 3.x SuperSpeed [6](#page-15-0) USB גסומ Type-C נןכו אתיצי HDMI יהויז [6](#page-15-0) רבוחי [21](#page-30-0) [6](#page-15-0) [,5](#page-14-0) יהויז ,USB 3.x SuperSpeed אתיצי [6](#page-15-0) יהויז ,USB Type-C אתיצי

### **כ**

כבל אבטחה, התקנה [41](#page-50-0) [5](#page-14-0) כונן אופטי, זיהוי כיבוי [29](#page-38-0) כיבוי המחשב [29](#page-38-0) [5](#page-14-0) כרטיס זיכרון, זיהוי

#### **ל**

לוח מגע לחצנים [8](#page-17-0) שימוש [24](#page-33-0) לוח מקשים מספרי משולב, זיהוי [11](#page-20-0) לחצן אלחוט [15](#page-24-0) לחצן הפעלה, זיהוי [10](#page-19-0) לחצנים לחצן שמאלי של לוח המגע [8](#page-17-0) מתח [10](#page-19-0) צד ימין של לוח המגע [8](#page-17-0) לחצן להוצאת התקליטור מהכונן, זיהוי [5](#page-14-0)

**מ**

תיימד שחזור [48](#page-57-0) HP Recovery תיימד יצירה [45](#page-54-0) מדיית שחזור יצירה [45](#page-54-0) היצירה באמצעות HP Recovery [46](#page-55-0) Manager

<span id="page-63-0"></span>מחבר, מתח [6](#page-15-0) מחבר מתח, יהויז [6](#page-15-0) מחוות בלוח המגע ובמסך המגע הקשה [24](#page-33-0) צביטה בשתי אצבעות לשינוי גודל התצוגה [24](#page-33-0) מחוות החלקה באצבע אחת בלוח המגע [26](#page-35-0) מחוות החלקה בשתי אצבעות בלוח המגע [,25](#page-34-0) [26](#page-35-0) מחוות הקשה בארבע אצבעות בלוח המגע [25](#page-34-0) מחוות הקשה בלוח המגע ובמסך המגע [24](#page-33-0) מחוות הקשה בשתי אצבעות בלוח המגע [25](#page-34-0) מחוות לוח המגע החלקה בשלוש אצבעות [26](#page-35-0) החלקה בשתי תאצבעו [25](#page-34-0) הקשה בארבע אצבעות [25](#page-34-0) הקשה בשתי תאצבעו [25](#page-34-0) מחוות מסך מגע החלקת אצבע אחת [26](#page-35-0) מחיצה של HP Recovery הסרה [49](#page-58-0) שחזור [48](#page-57-0) מחיצת שחזור הסרה [49](#page-58-0) מידע אודות הסוללה, איתור [31](#page-40-0) מידע תקינה תוויות אישור אלחוט [14](#page-23-0) תווית תקינה [14](#page-23-0) םינפווקרימ םיימיפנ , יהויז [7](#page-16-0) ספרמ IMEI [16](#page-25-0) ספרמ MEID [16](#page-25-0) ספרמ ירודסי [13](#page-22-0) מספר סידורי. מחשב [13](#page-22-0) מערכת לא מגיבה [29](#page-38-0) מצב סהיט [15](#page-24-0) מצב שינה הפעלה [29](#page-38-0) יציאה [29](#page-38-0) מצלמה זיהוי [7](#page-16-0) שימוש [20](#page-29-0)

מקור מתח חיצוני, שימוש [32](#page-41-0) מקלדת ועכבר אופציונלי שימוש [26](#page-35-0) מקש esc, יהויז [11](#page-20-0) מקש fn, יהויז [11](#page-20-0) מקש Windows, יהויז [11](#page-20-0) םימקש [11](#page-20-0) esc [11](#page-20-0) fn [11](#page-20-0) Windows מצב סהיט [12](#page-21-0) פעולה [11](#page-20-0) מקשי פעולה יהויז [11](#page-20-0) שימוש [12](#page-21-0) מקש מצב סהיט ,[12](#page-21-0) [15](#page-24-0) ימשאב HP [2](#page-11-0) מתאם AC וסוללה מתח םיינצוחי [32](#page-41-0) סוללה [30](#page-39-0) מתח כניסה [50](#page-59-0) מתח סוללה [30](#page-39-0)

#### **נ**

נגישות [53](#page-62-0) נוריות [9](#page-18-0) caps lock השתקה [9](#page-18-0) [5](#page-14-0) נונן מצב -45RJ( רשת( [6](#page-15-0) מתח ,[5](#page-14-0) [9](#page-18-0) נורית מתאם AC ונורית סוללה [5](#page-14-0) 19.5 נוריות הפעלה, זיהוי נוריות מצב RJ-45 (רשת), זיהוי<sup>[6](#page-15-0)</sup> תוירנו מצלמה, יהויז [7](#page-16-0) נורית caps lock, זיהוי [9](#page-18-0) נורית אלחוט [15](#page-24-0) נורית הכונן [5](#page-14-0) תירנו השתקה, יהויז [9](#page-18-0) ניהול צריכת חשמל [28](#page-37-0) ניקוי המחשב [35](#page-44-0) נסיעה עם המחשב 14, [36](#page-45-0) נקודה לשחזור המערכת יצירה [46](#page-55-0) נקודה לשחזור המערכת, יצירה [45](#page-54-0)

#### **ס**

בתיבס הפעלה [50](#page-59-0)

סדר אתחול שינוי [49](#page-58-0) סוללה איתור מידע [31](#page-40-0) עם חותם היצרן [32](#page-41-0) קהיפר [31](#page-40-0) פתרון בעיה של רמת סוללה חלשה [32](#page-41-0) תמור סוללה חלשה [31](#page-40-0) שימור מתח [31](#page-40-0) סוללה עם חותם היצרו [32](#page-41-0) סיסמאות [38](#page-47-0) Windows תוכנית השירות Setup Utility [39](#page-48-0) (BIOS) סיסמאות Windows סיסמאות של תוכנית השירות Setup [39](#page-48-0) (BIOS) Utility סמל הפעלה, מושיש [30](#page-39-0)

### **ע**

עדכוני תוכנה, התקנה [40](#page-49-0) ןכועד תויכנתו ימנהלו התקן [35](#page-44-0)

**ɋ**

פס רחב נייד הפעלה [16](#page-25-0) ספרמ IMEI [16](#page-25-0) ספרמ MEID [16](#page-25-0) פקדי אלחוט לחצו [15](#page-24-0) מערכת הפעלה [15](#page-24-0) פקדי מערכת ההפעלה [15](#page-24-0) 9ריקת חשמל סטטי [52](#page-61-0) פתחי אוורור, זיהוי [13](#page-22-0)

## **ק**

[5](#page-14-0) הורא כרטיסי זיכרון, זיהוי

## **ר**

םיביכר [8](#page-17-0) אזור המקלדת [5](#page-14-0) צד ימין יביכר גההתצו [7](#page-16-0) םיביכר בחלק ןהתחתו [13](#page-22-0) [6](#page-15-0) רכיבים בצד שמאל וכיבים בחלק התחתון [14](#page-23-0) רמקולים יהויז [10](#page-19-0) חיבור [20](#page-29-0) מתר סוללה חלשה [31](#page-40-0)

מתר סוללה חלשה דחויבמ [32](#page-41-0) רשת אלחוטית. אבטחה [41](#page-50-0) רשת תילחוטא )WLAN) רבוחי [16](#page-25-0) חיבור WLAN בחברה [16](#page-25-0) חיבור WLAN ציבורי [16](#page-25-0) טווח פונקציונלי [16](#page-25-0) רשת קווית (LAN) [17](#page-26-0)

## **ש**

שחזור [47](#page-56-0) HP Recovery Manager אפשרויות [47](#page-56-0) הפעלה [48](#page-57-0) [48](#page-57-0) USB flash נונן מערכת [47](#page-56-0) מושיש תייבמד Recovery HP [46](#page-55-0) media תקליטורים [46](#page-55-0) תקליטורים נתמכים [46](#page-55-0) שחזור המערכת המקורית [47](#page-56-0) שחזור מערכת [47](#page-56-0) שחזור תמונה ממוזערת [48](#page-57-0) שיטות עבודה מומלצות [1](#page-10-0) שימוש בהגדרות צריכת החשמל 0 שימוש בהגדרות שמע [21](#page-30-0) שימוש בלוח המגע [24](#page-33-0) שימוש במקור מתח חיצוני [32](#page-41-0) שימוש במקלדת ובעכבר אופציונלי [26](#page-35-0) שימוש בסיסמאות [38](#page-47-0) שימוש בסמל Power (צריכת חשמל) [30](#page-39-0) שליחת המחשב [36](#page-45-0) שם ומספר מוצר. מחשב [13](#page-22-0) שמע [21](#page-30-0) שקע RJ-45 (רשת), זיהוי םישקע -45RJ( רשת( [6](#page-15-0) יציאת שמע (אוזניות)/כניסת שמע ) ןפווקרימ ( [6](#page-15-0) רשת [6](#page-15-0) שקע יציאת שמע (אוזניות)/כניסת שמע (מיקרופון), זיהוי [6](#page-15-0) שקע רשת, יהויז [6](#page-15-0)

## **ת**

תויותו [14](#page-23-0) Bluetooth [14](#page-23-0) WLAN אישור אלחוט [14](#page-23-0) ספרמ ירודסי [13](#page-22-0)

שירות [13](#page-22-0) תקינה [14](#page-23-0) תוויות שירות, איתור [13](#page-22-0) תיותו Bluetooth [14](#page-23-0) תווית WLAN [14](#page-23-0) תווית אישור אלחוט [14](#page-23-0) תוכנה Bisk Cleanup (ניקוי הדיסק) אחהמ ) Disk Defragmenter 54 ( [34](#page-43-0) [34](#page-43-0) HP 3D DriveGuard תוכנה לאבטחת אינטרנט, שימוש [40](#page-49-0) תוכנת Disk Cleanup (ניקוי הדיסק) תוכנת Disk Defragmenter (מאחה 54 ( [34](#page-43-0) תוכנת אנטי-וירוס. שימוש [40](#page-49-0) תוכנת חומת אש [40](#page-49-0) תחזוקה Bisk Cleanup (ניקוי הדיסק) אחהמ ) Disk Defragmenter 54 ( [34](#page-43-0) [34](#page-43-0) HP 3D DriveGuard ןכועד תויכנתו ימנהלו התקן [35](#page-44-0) תחזוקת המחשב [35](#page-44-0) תמונה ממוזערת, יצירה [47](#page-56-0) תקליטורי שחזור [48](#page-57-0) תקליטורים נתמכים, שחזור [46](#page-55-0)

#### **B**

BIOS הורדת עדכון [43](#page-52-0) הפעלת תוכנית השירות Setup [42](#page-51-0) Utility [42](#page-51-0) עדכון קביעת גרסה [42](#page-51-0)

#### **G**

[17](#page-26-0) GPS

### **H**

HDMI, הגדרת תצורה של השמע [22](#page-31-0) (מצב שינה) Hibernation מופעל במצב של רמת סוללה חלשה במיוחד [32](#page-41-0) [34](#page-43-0) HP 3D DriveGuard [30](#page-39-0) HP Fast Charge פס רחב נייד של HP Mobile Broadband )HP הפעלה [16](#page-25-0)

ספרמ IMEI [16](#page-25-0) ספרמ MEID [16](#page-25-0) [18](#page-27-0) HP Orbit (UEFI) HP PC Hardware Diagnostics שימוש [44](#page-53-0) HP Recovery Manager הפעלה [48](#page-57-0) תיקון בעיות אתחול [49](#page-58-0) HP Recovery media שחזור [48](#page-57-0) [41](#page-50-0) HP Touchpoint Manager

### **M**

[23](#page-32-0) Miracast

### **S**

(שינה) Sleep יציאה [28](#page-37-0) כניסה [28](#page-37-0) (מצב שינה) Hibernation-ן (מצב שינה) כניסה [28](#page-37-0)

## **W**

Windows נקודה לשחזור המערכת [45](#page-54-0).45 Windows Hello שימוש [39](#page-48-0)